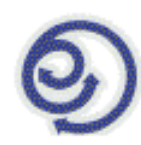

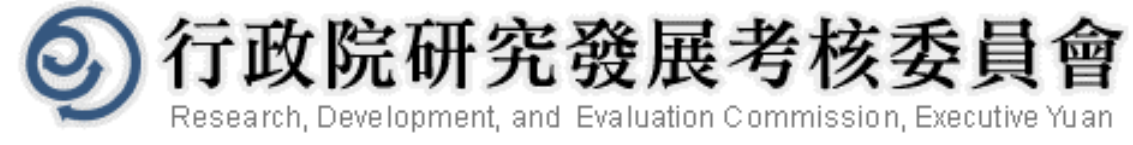

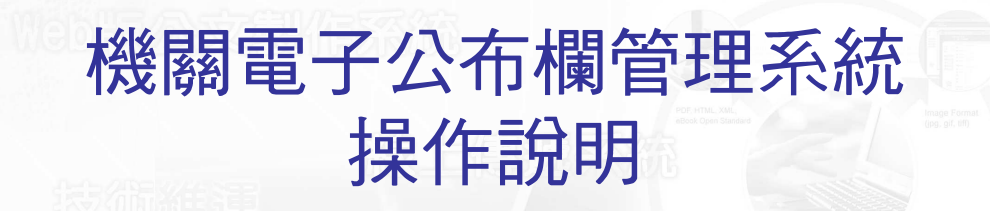

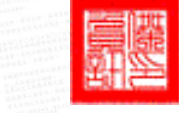

傑印資訊股份有限公司

<sup>9</sup> <sup>7</sup> <sup>年</sup> <sup>6</sup> <sup>月</sup>

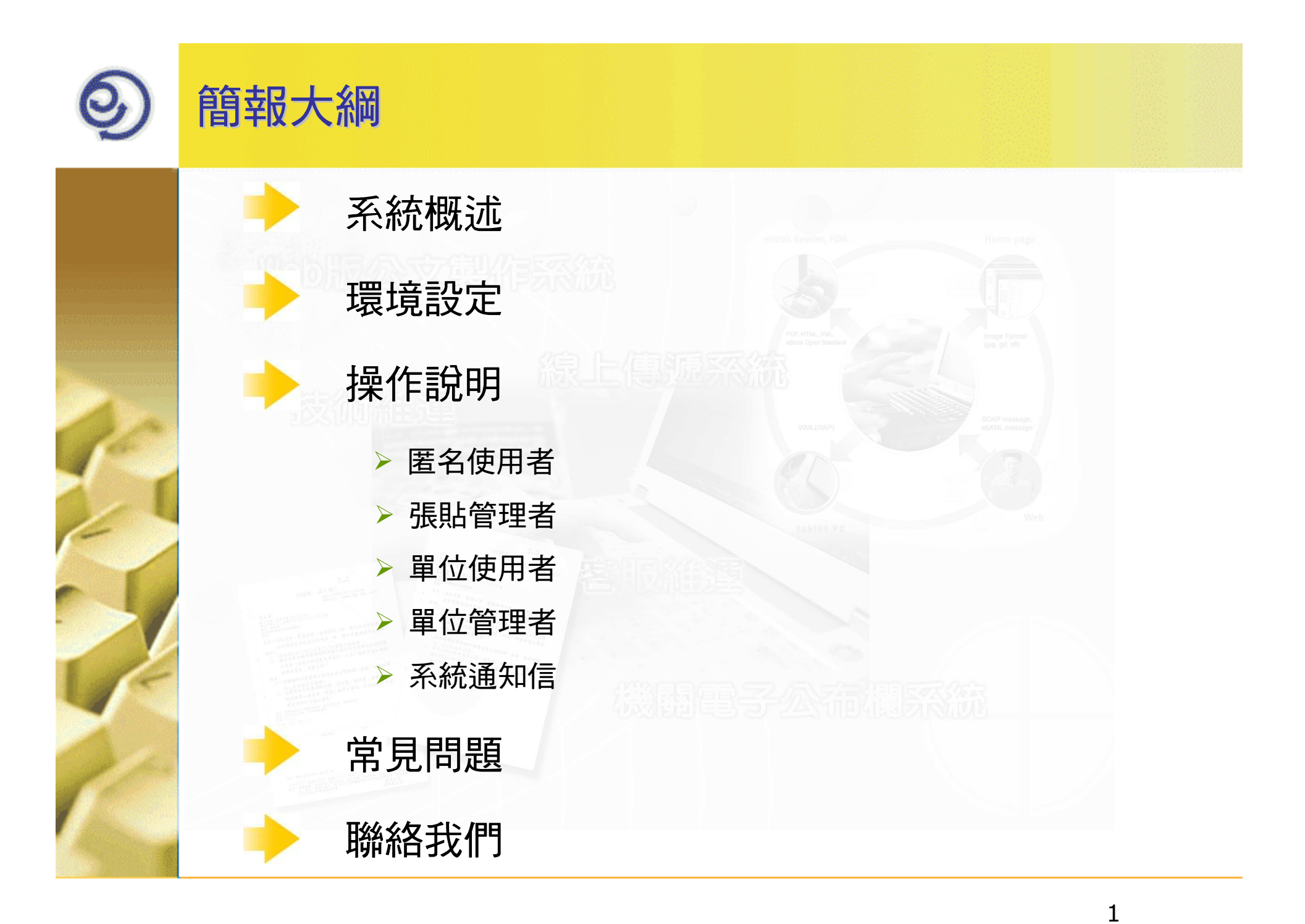

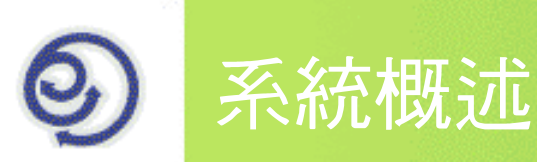

系統範圍以縣市政府為單位。可公告對象有各縣市政府暨所屬各機關、單位及學校

以瀏覽器平臺(Browser Base)為工作平台: 不需特別安裝軟體, 只要有 瀏覽器就可使用,在任何地方、任何電腦進入網址就能閱讀公告

公告內容提供可原文重現預視畫面,可放大、縮小、選擇上一頁、選擇 下一頁、選擇頁次、比例、調整行距。公告的本文並可列印、儲存(DI檔)、轉送郵件或匯出成tiff檔與rtf檔

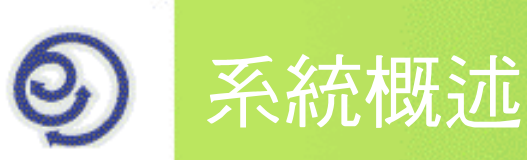

提供公告管理能力,方便張貼管理者維護所張貼之公告與查詢,並可透 過收件狀態查詢該份公文閱讀狀況。

整合電子化政府入口網帳號,提供單一登入功能

機關管理者可設定各帳號有不同張貼權限,如張貼至所有單位、本單位或是張貼機關公告以及單位管理者

張貼單位公告後,系統會以E-mail通知收文單位人員上網查看公告

(南投縣目前開放張貼機關公告後,以E-mail通知所有單位收文人員)

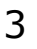

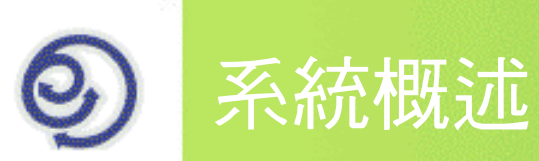

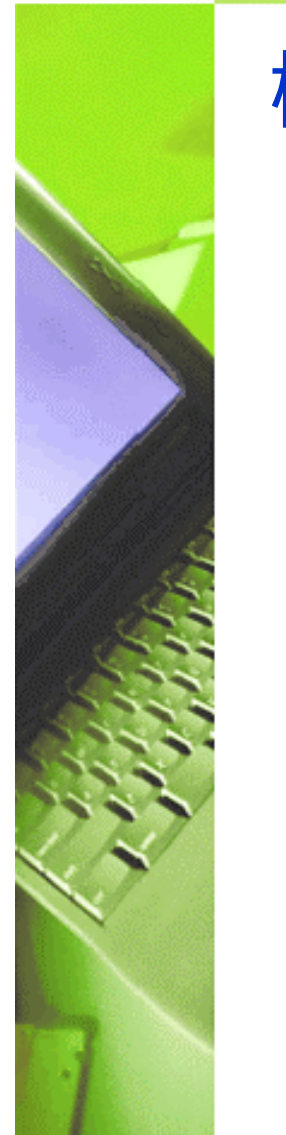

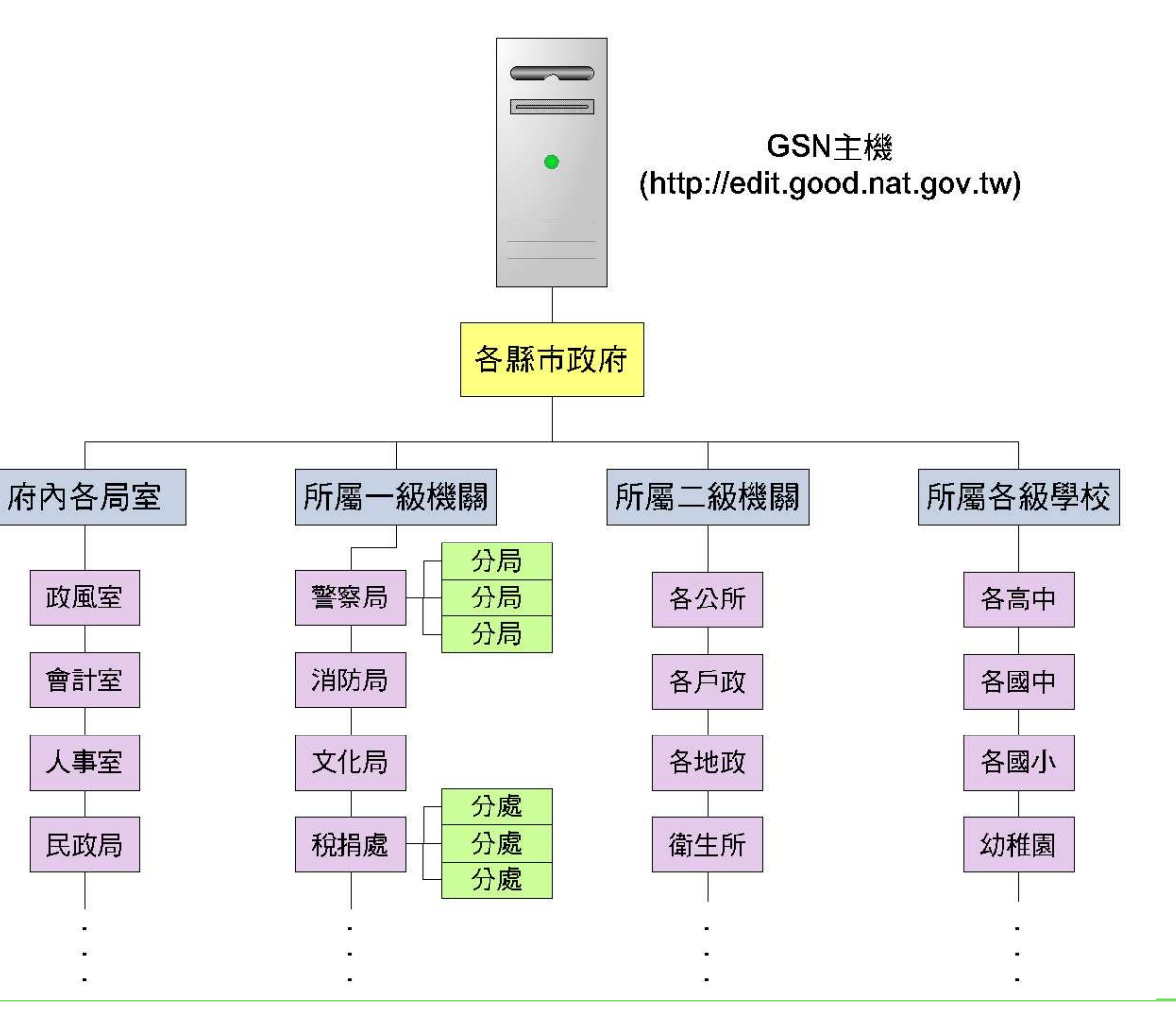

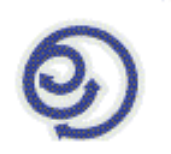

### 系統概述

# 機關電子公布欄管理系統

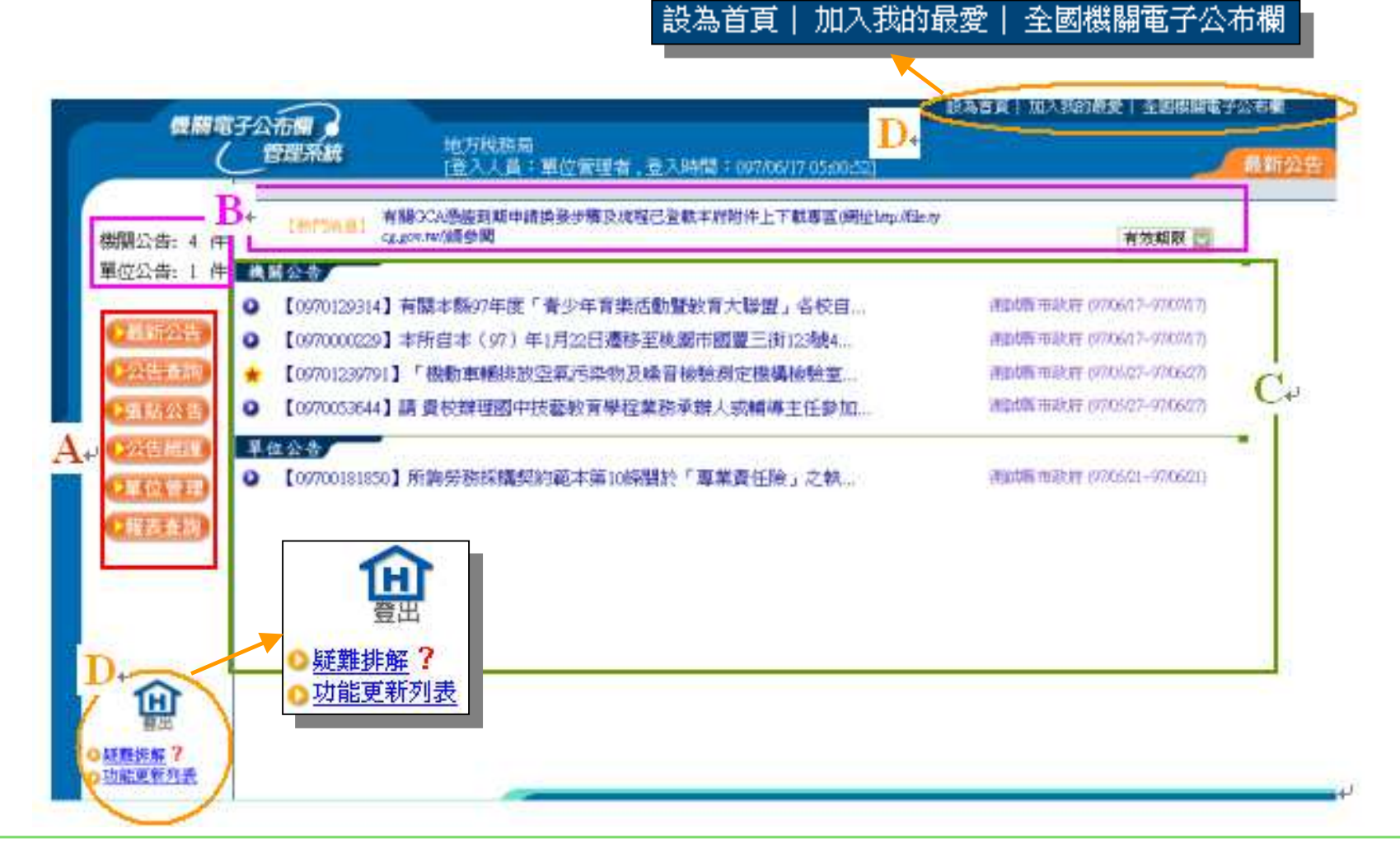

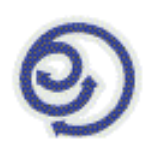

### 系統概述

### 機關電子公布欄管理系統

- A.功能選項區:依不同權限有不同功能選項
- B.訊息顯示區:包含熱門消息、公告件數與顯示條件
- C.公告列表區:機關公告與單位公告
- D.其他設定區:可設定首頁、我的最愛,或連結到「全國政府機關電子 公布欄」首頁及機關電子公布欄的常見問題與功能更新列表。

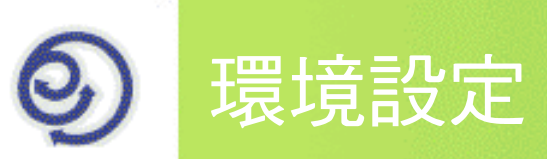

作業系統Windows98(二版)、NT4.0(SP6)、2000、XP與Vista, 瀏覽器 IE 5.01 或以上(含)

IE6.0 SP2與IE7.0請進行相關安全性設定

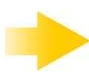

請關閉封鎖快顯視窗功能或設定為不封鎖此網站

請將http://edit.good.nat.gov.tw加入信任網站

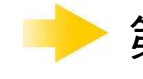

第1次登入系統時,會出現要求安裝ActiveX控制項訊息,請務必安裝

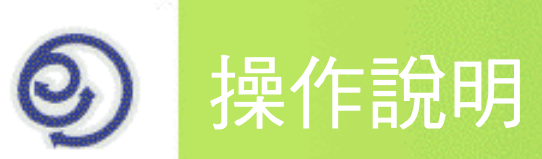

本系統操作部分將分為5個單位進行說明

- 匿名使用者
- 張貼管理者
- 單位使用者
- 單位管理者
- 系統通知信

公布欄網址: http://edit.good.nat.gov.tw/announce/nthg/home.jsp

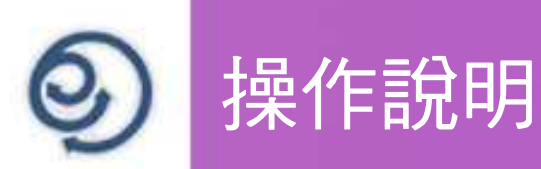

# 匿名使用者

不需登入帳號,所有人員皆可於電子公布欄首頁,以匿名方式查看機關 公告內容,並可以於公告查詢中查看自己單位的單位公告

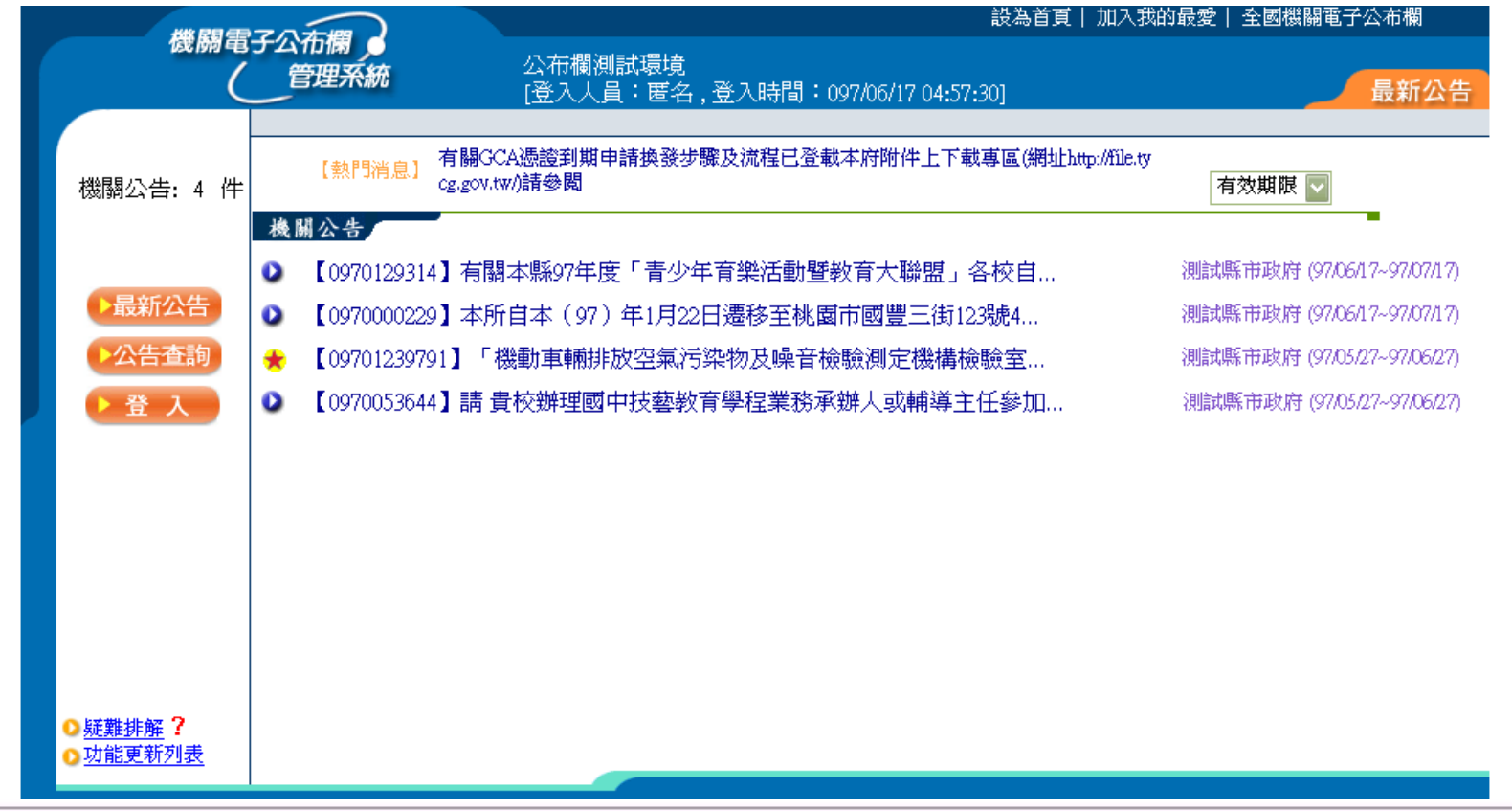

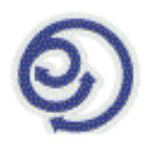

# 張貼管理者

### 登入帳號後,可看到單位相關公告及張貼維護權限

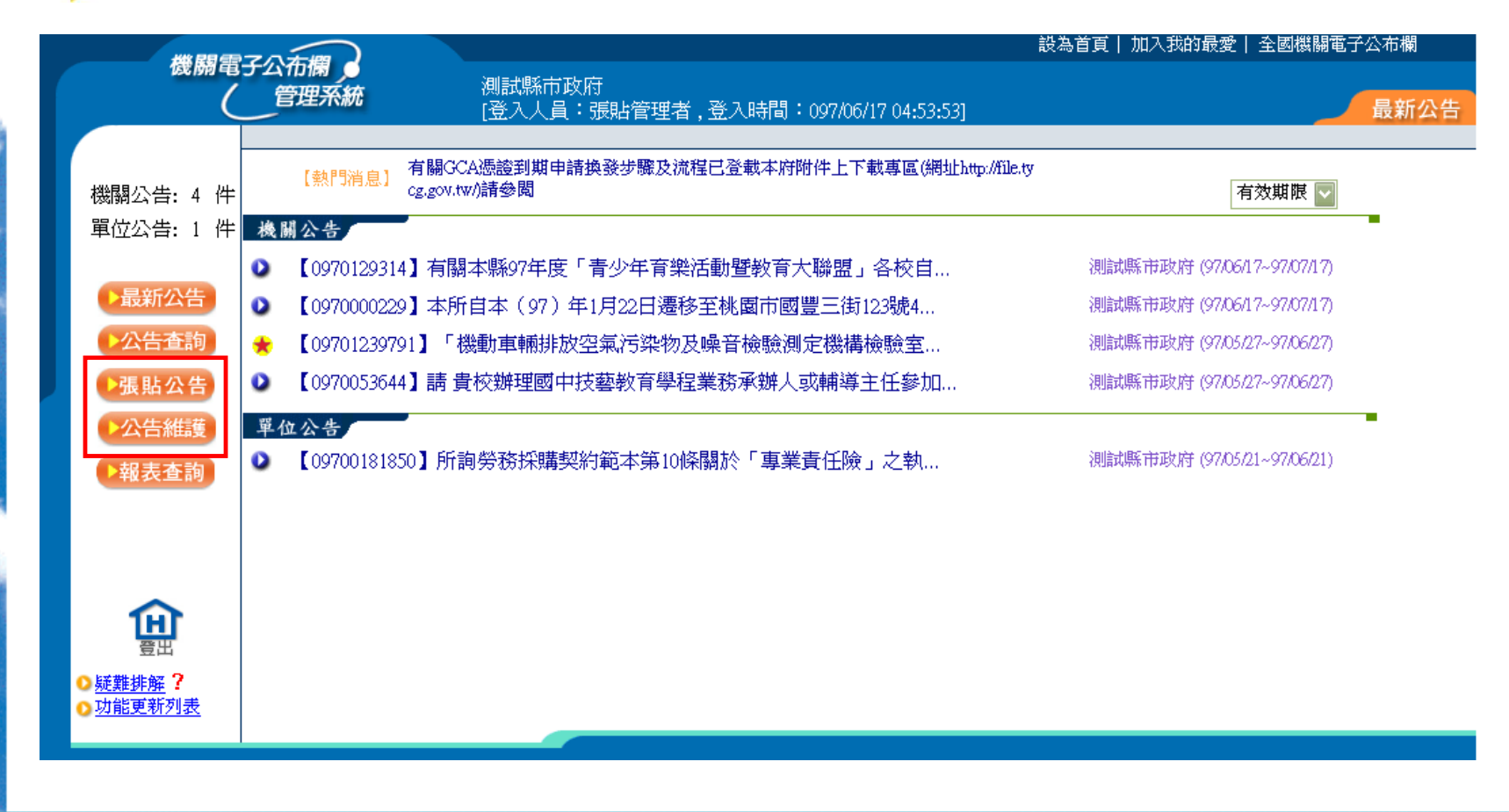

10

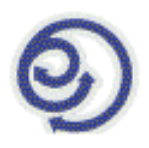

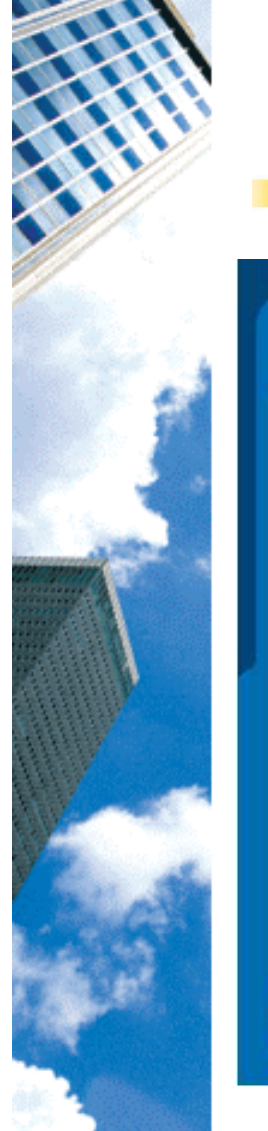

# 張貼管理者-張貼公告(方式1)

由機關電子公布欄管理系統張貼

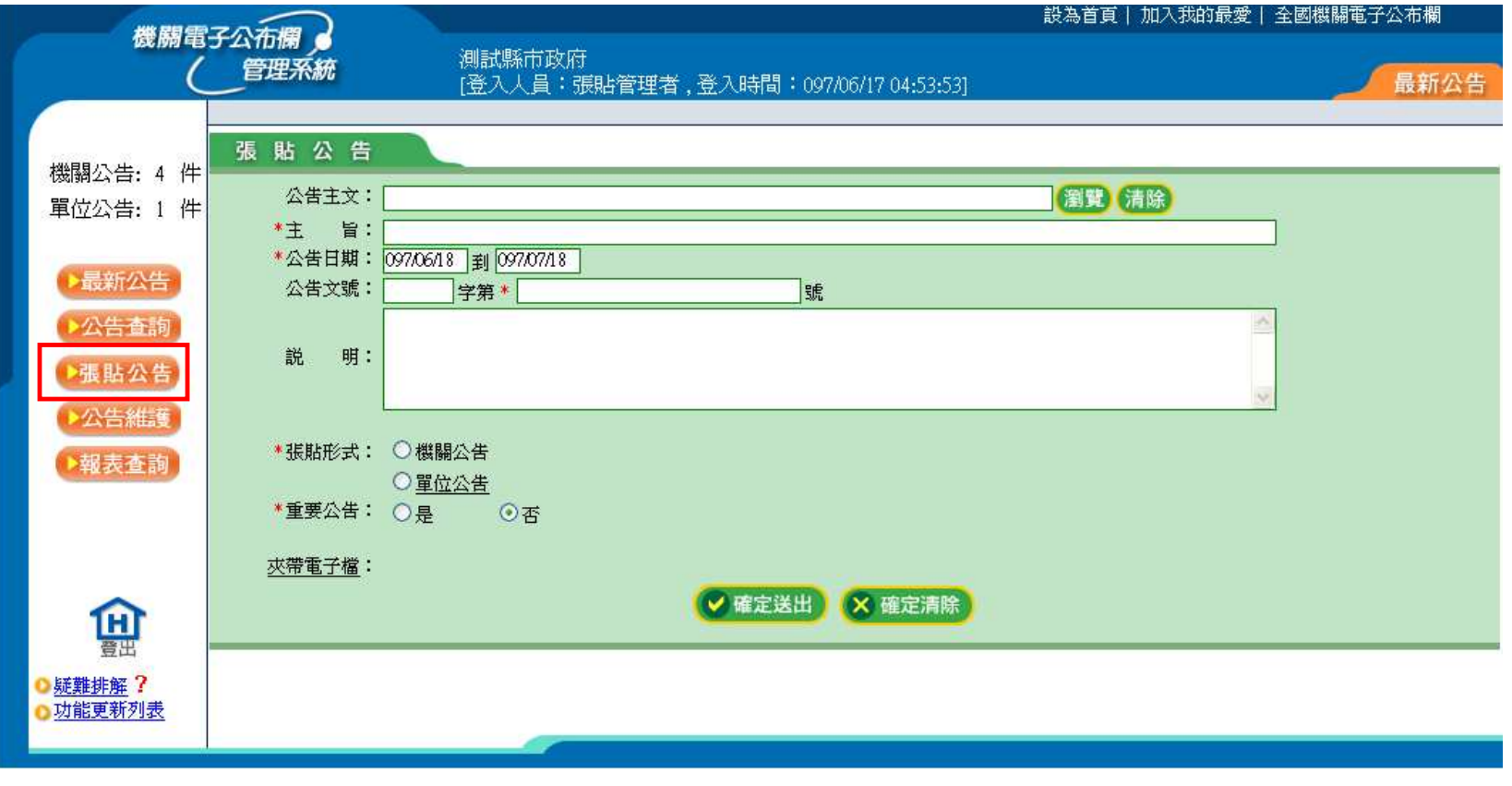

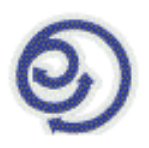

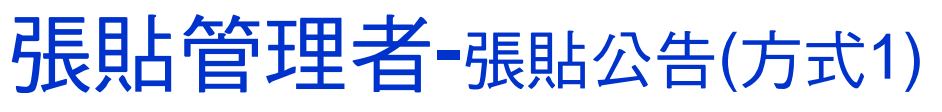

- 步驟1、點選「瀏覽」將電子主檔載入
	- <mark>≻ 載入DI檔,自動將內容帶入相關欄位</mark>
	- 直接於欄位中輸入內容

(或載入其他檔案,但不會帶入內容)

步驟2、設定公告日期

▶ 系統預設公告日期為1個月,可自行更改

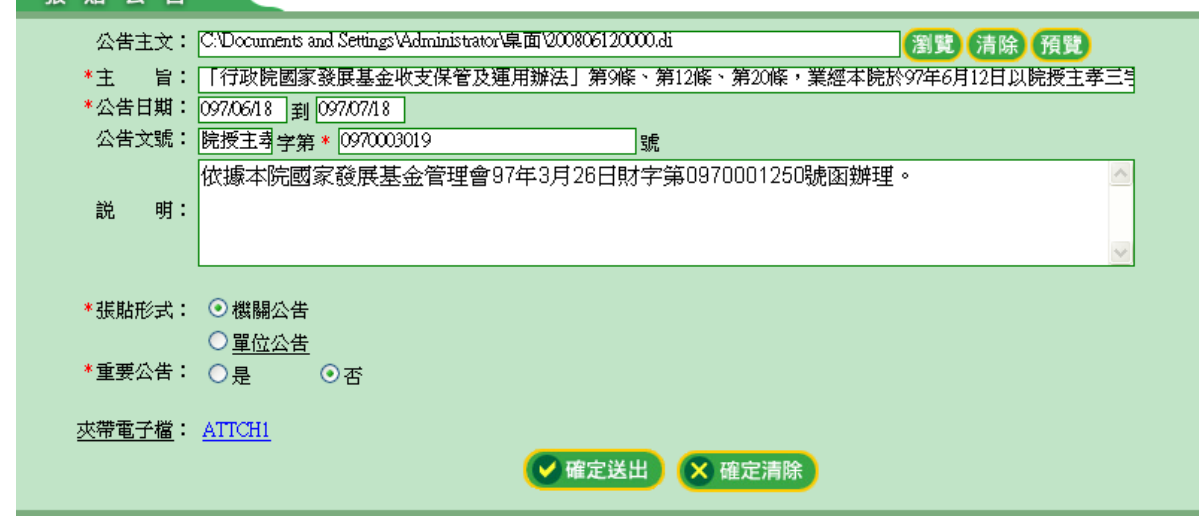

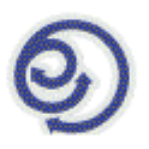

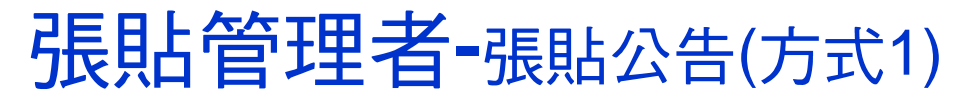

步驟3、確認張貼型式

 $\triangleright$  若帶入的電子主檔(SW檔)中有對應到機關下的單位,系統會自動切換為「單位 公告」,並依機關代碼自動勾選對應

▶ 若未有對應的單位,則請自行勾選「機關公告」或「單位公告」<br> (張貼權限分為3種:張貼至本單位、張貼所有單位及張貼機關公告,依帳號設 定不同而有不同張貼型式)**District Control Committee COL** 

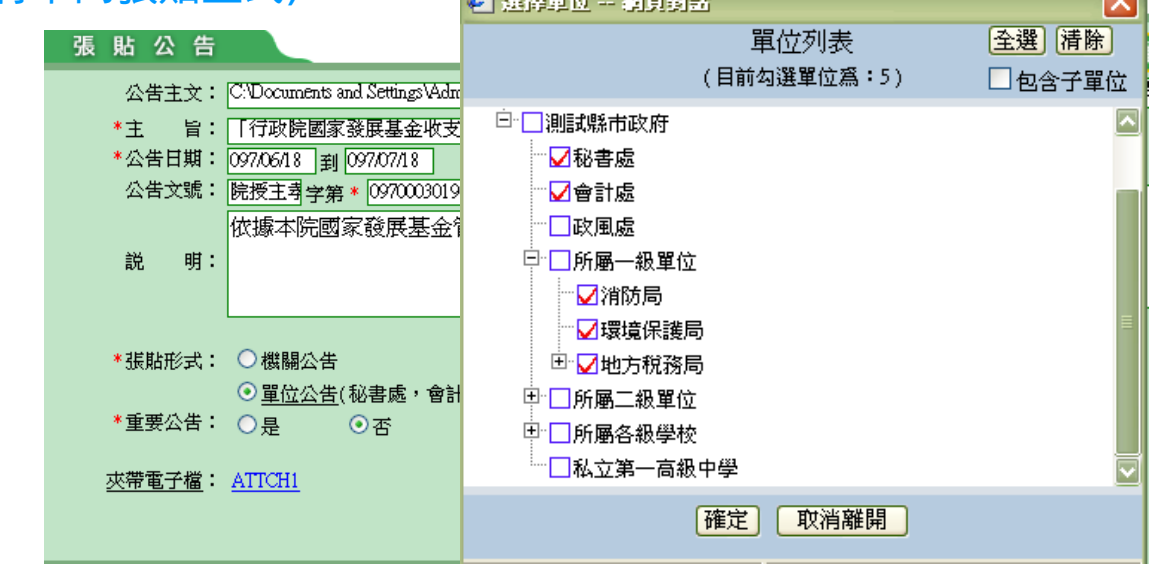

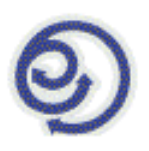

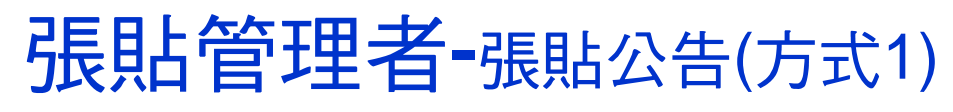

步驟4、夾帶電子檔

<mark>≻ 電子附件檔在載入DI時,就會自動帶入相對應的檔案</mark>

▶ 若需另外夾帶可選擇要夾帶的電子檔後點〔確定〕,即夾帶完成

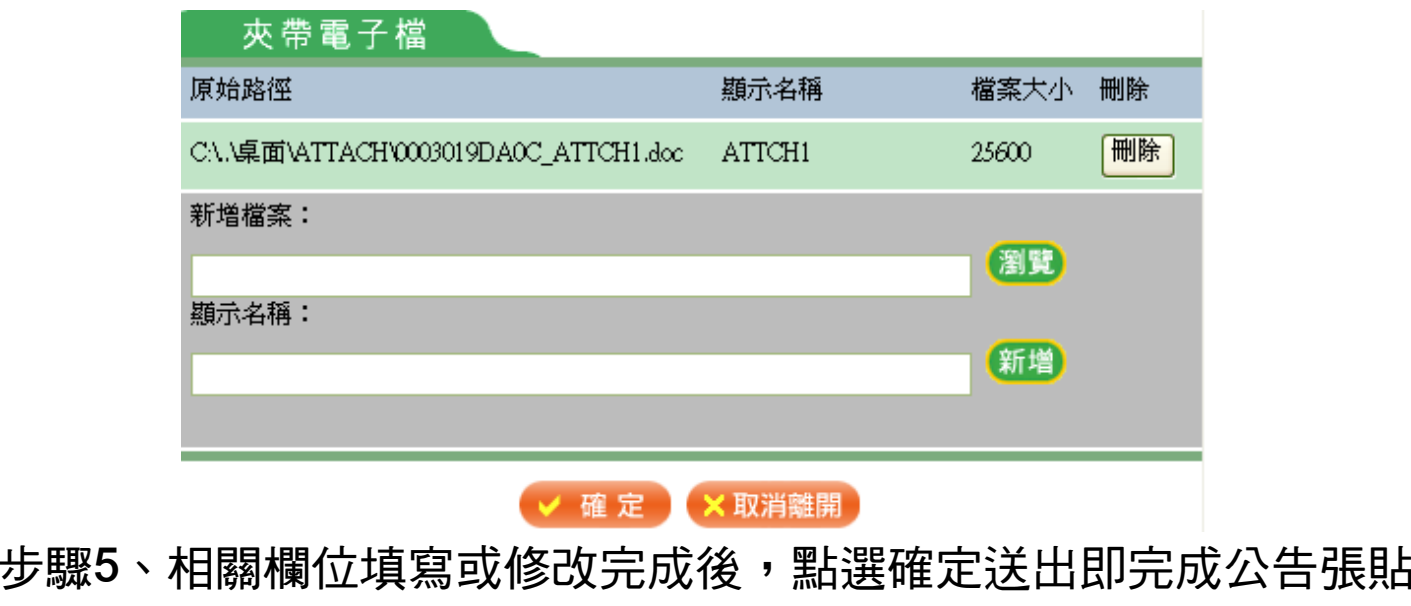

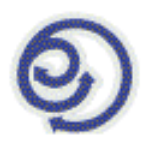

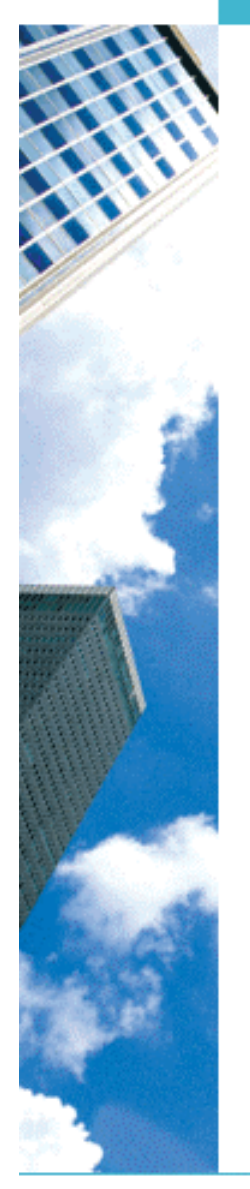

# 張貼管理者-張貼公告(方式2)

**由Web版公文製作系統,利用發文清單張貼至公布欄** 

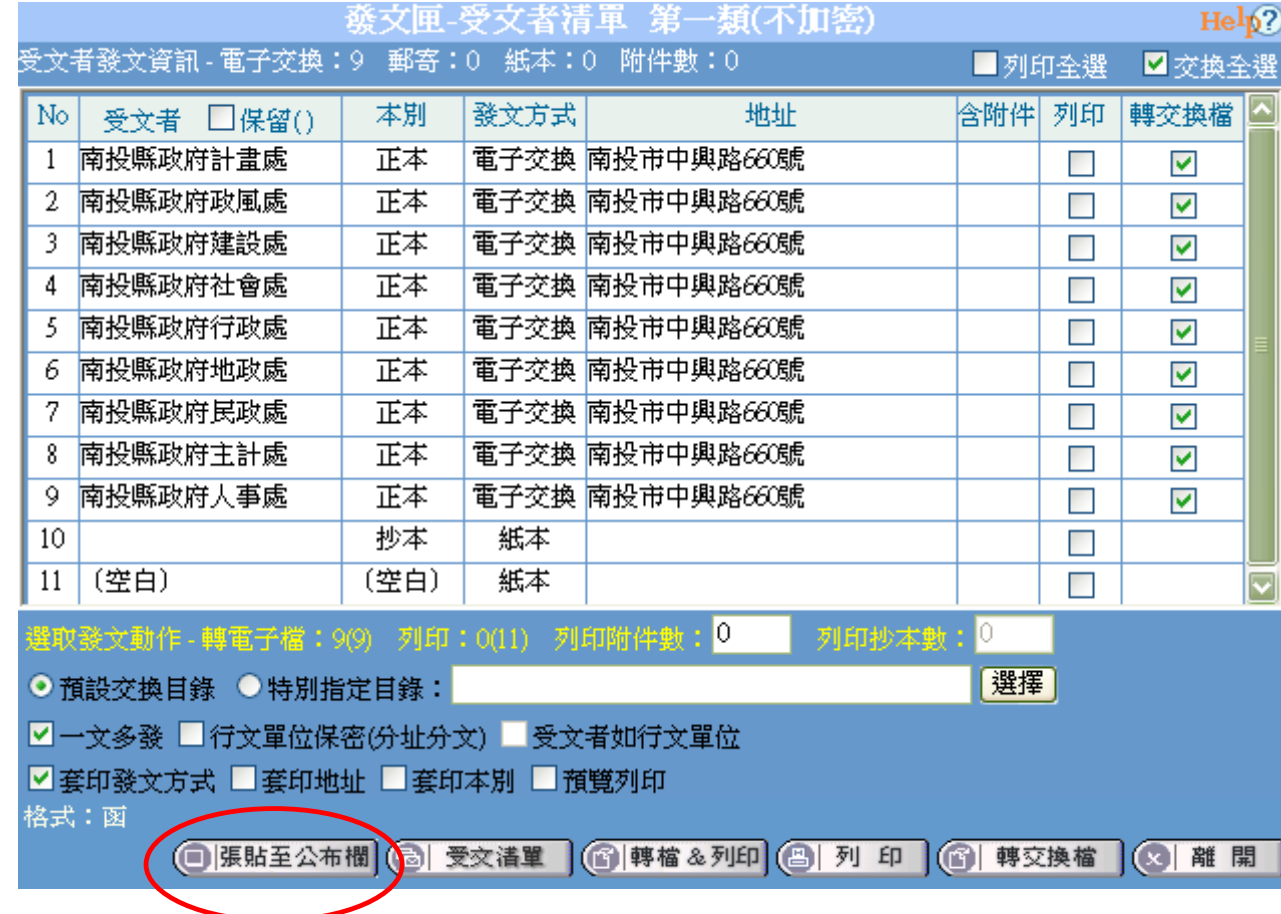

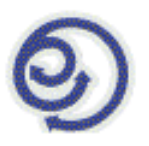

# 張貼管理者-張貼公告(方式2)

步驟1、在web版公文製作系統中,開啟或編輯要張貼的檔案

步驟2、點選「發文清單」中的「張貼至公布欄」按鈕

- ▶ 張貼前會要求輸入帳號與密碼以確認身份
- $\triangleright$  登入1次後,只要不關閉Web版公文製作系統作業視窗,皆可不需 再次登入

步驟3、系統自動載入相關欄位,並依需要自行設定或修改欄位內容

欄位操作方法如張貼公告(方式1)

(帳號需有公務人員身份,並屬於該縣市政府單位才可使用,請於設定帳號權限後重新下載使用者資料,即可於發文清單中看到此按鈕)

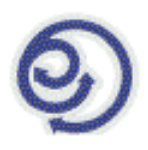

## 張貼管理者-公告維護(修改內容)

可依條件選擇主旨摘要、時間、公告文號、公告類別,以找出要維護的 公告資料

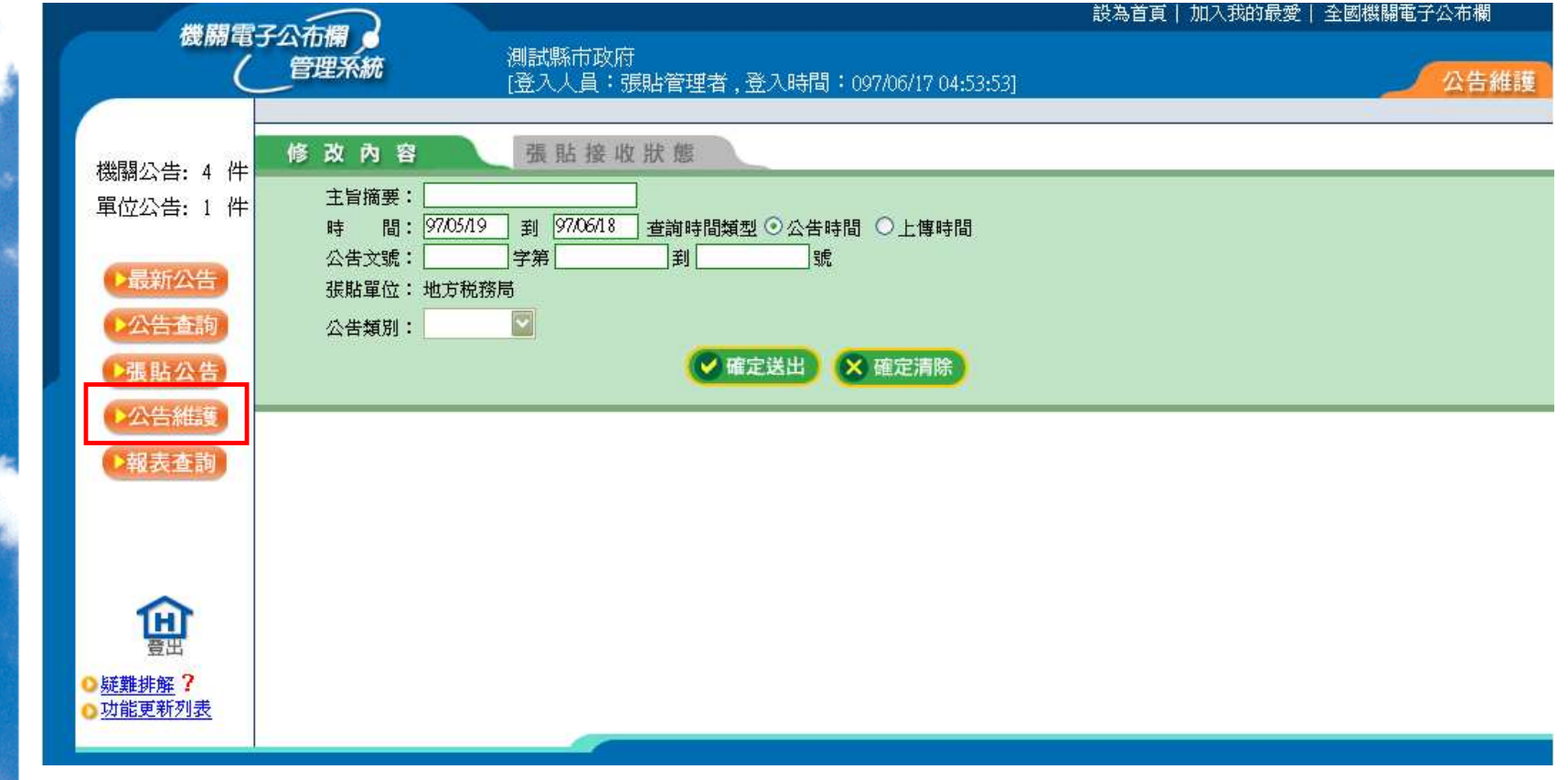

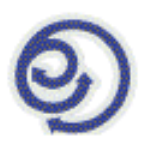

# 張貼管理者-公告維護(修改內容)

步驟1、將欲查詢的項目輸入至查詢條件中

>只能查詢維護自己帳號張貼之公告,無法維護其他人所張貼之公告

上脚2、 點段 「夜台学山」, 玄统休检工协体用三依泰宁从开码主

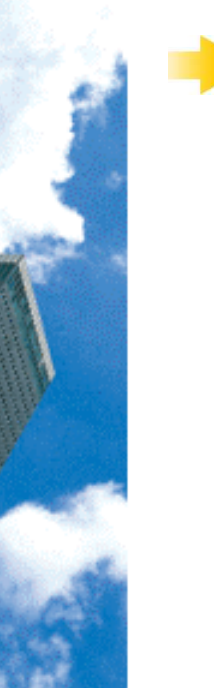

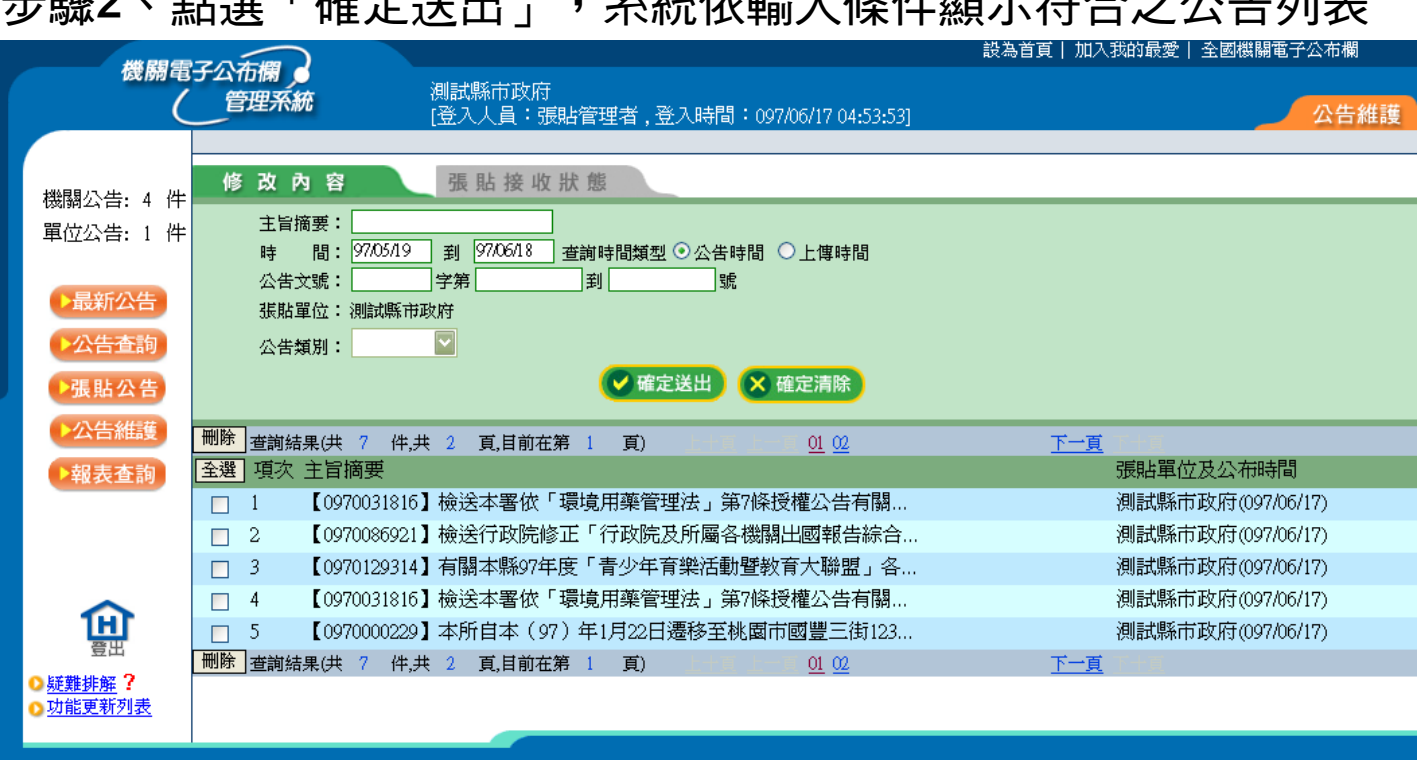

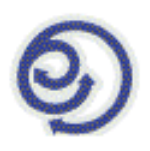

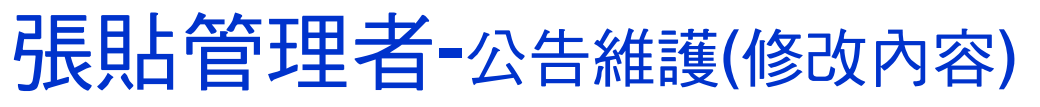

- 步驟3、點選需要維護的公告進行修改
- <mark>> 可修改「主旨」、「公告時間」及「說明」欄位</mark>
- ▶ 若要修改主文或附件請將此公告刪除,重新張貼

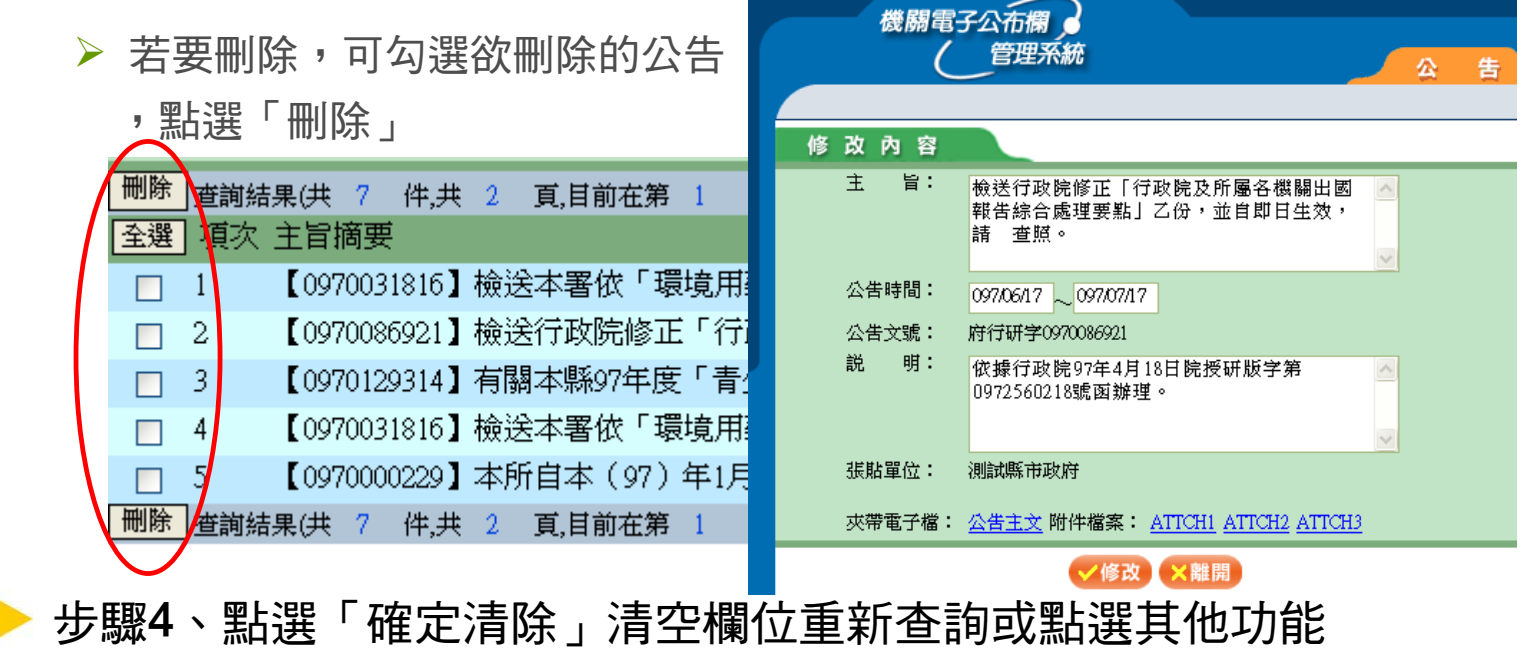

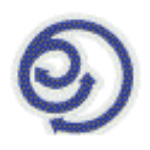

# 張貼管理者-公告維護(張貼接收狀態)

可依條件選擇查詢時間與收件狀態,以找出要查詢受文單位閱讀狀態的 公告資料

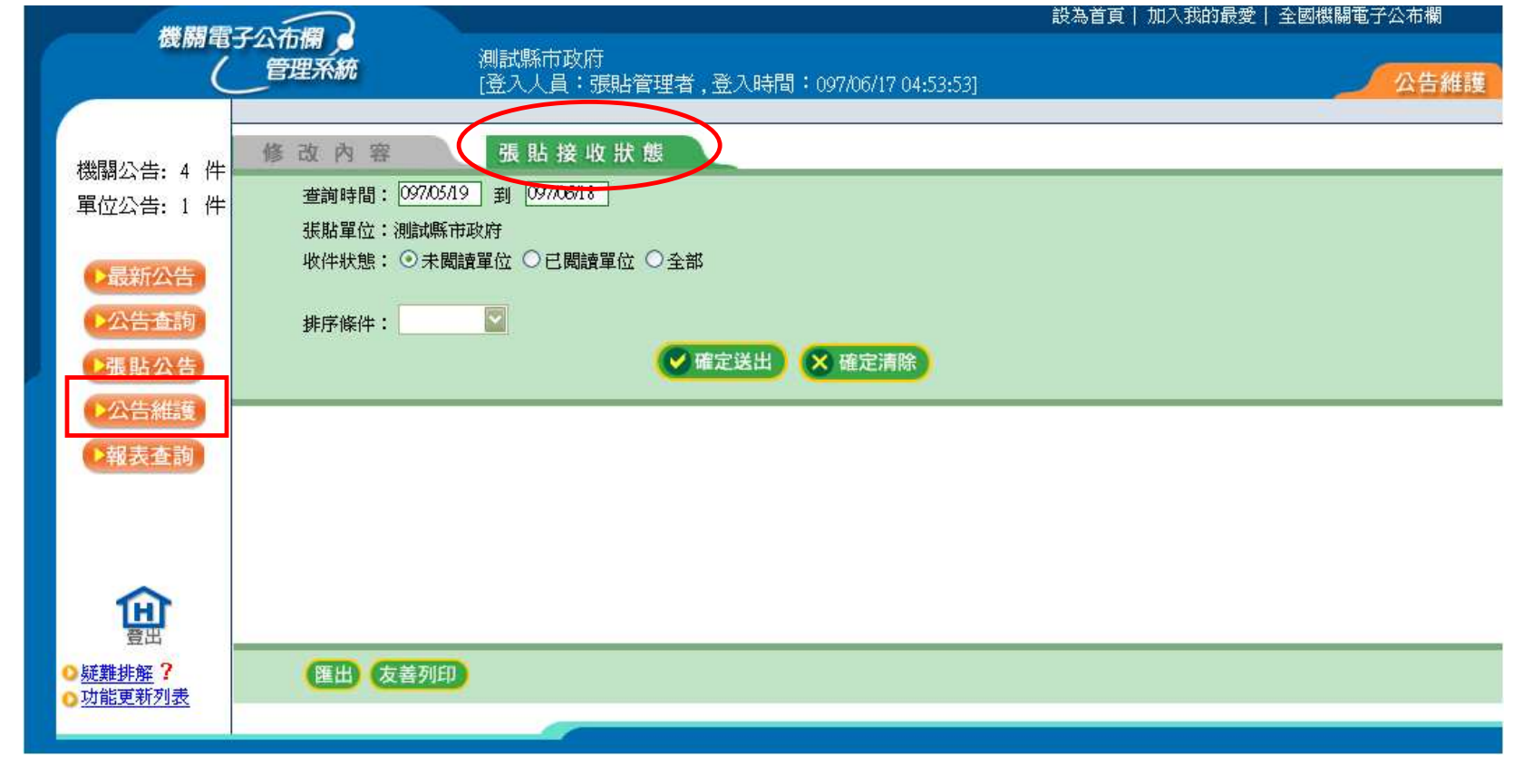

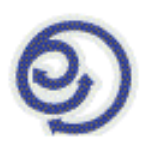

# 張貼管理者-公告維護(張貼接收狀態)

- 步驟1、將欲查詢的項目輸入至查詢條件中
- <mark>> 此處是查詢張貼單位(即本單位)所張貼出去的公告在受文單位的閱讀狀態</mark>

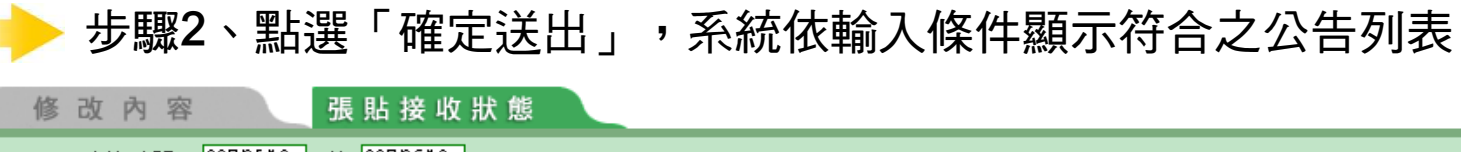

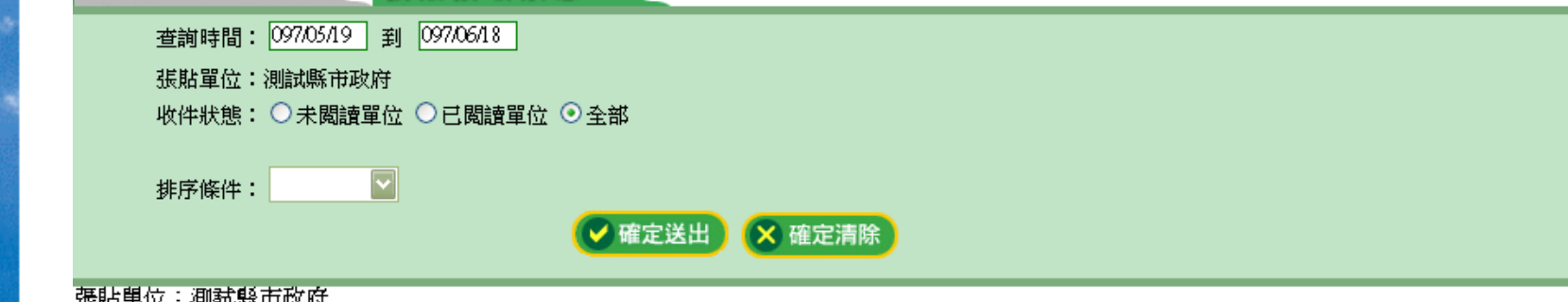

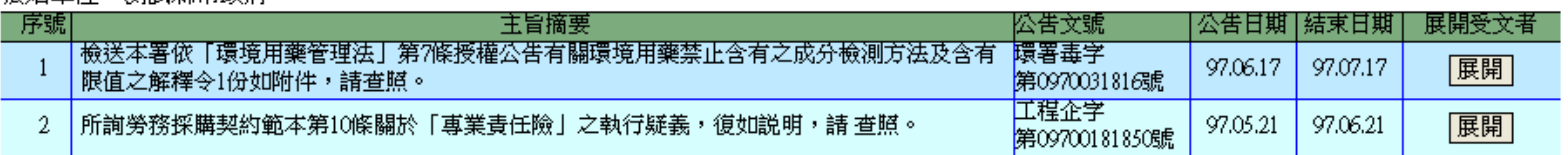

| 匯出 友善列印

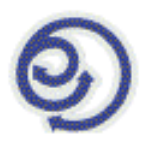

### 張貼管理者-公告維護(張貼接收狀態)

### 步驟3、點選要查看的公告「展開受文者」處展開列表

 $\triangleright$  若有多個受文者,則只要其中有1個收文單位點選閱讀或還未閱讀,該份公告 的收件狀態在"已閱讀單位"與"未閱讀單位"的條件中都會被查詢出來。

### (若要回到查詢結果可點選「回上頁」)

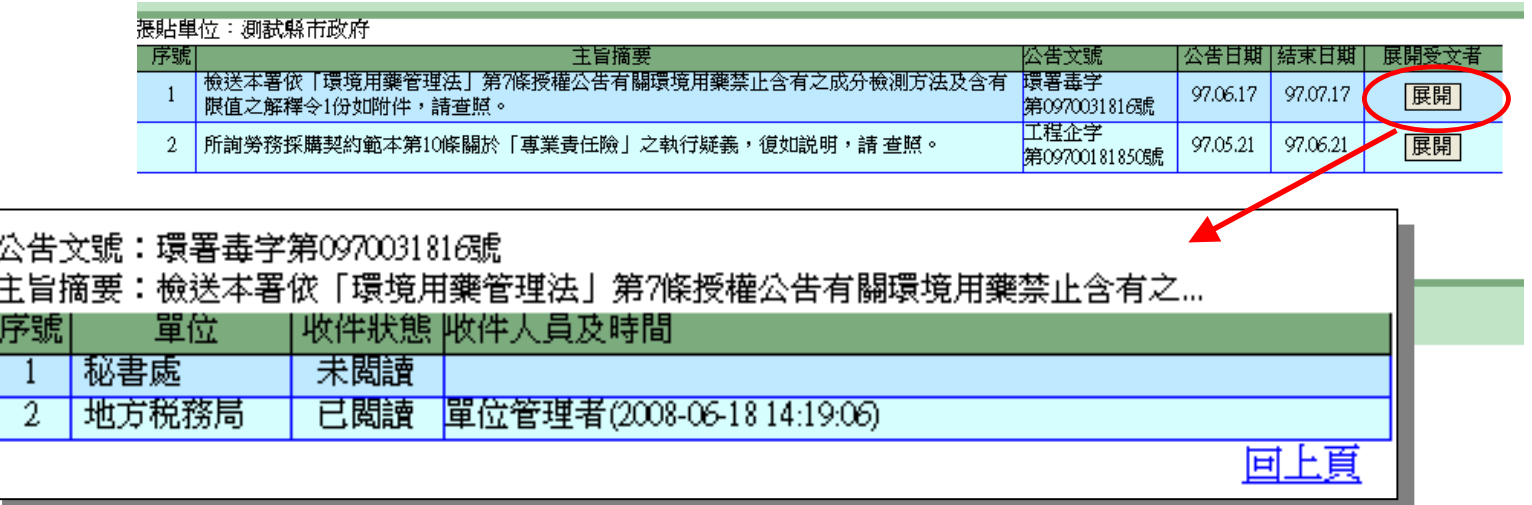

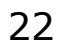

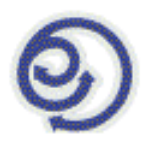

### 張貼管理者-公告維護(張貼接收狀態)

步驟4、若需要匯出查詢結果,可點選「匯出」另存\*.xls檔案

步驟5、若需要列印查詢結果,可點選「友善列印」產生統計表

列印 預覽

#### 收件狀態統計表(張貼)

共 1 個張貼軍位

#### 杳詢日期範圍:097/05/19~097/06/18

張貼里位:測試縣市政府,共 2 筆公告

#### 公告文號:環署毒字第0970031816號 公告期限:97.06.17~97.07.17 キ旨摘要:検泠本署依「環境用薬管理法」第7修授機公告有関環境用薬禁止含有之成分検測方...

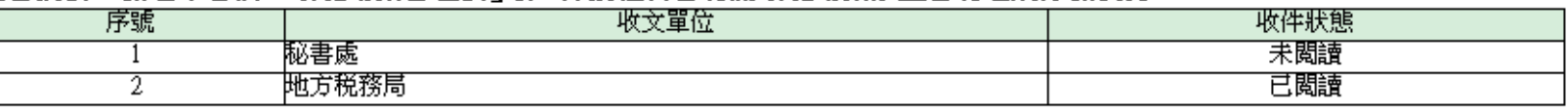

#### 公告文號:工程企字第09700181850號 公告期限:97.05.21~97.06.21

主旨摘要:所淘勞務採購契約節本第10條關於「專業責任險」之執行疑義,復如說明,講 杳照・

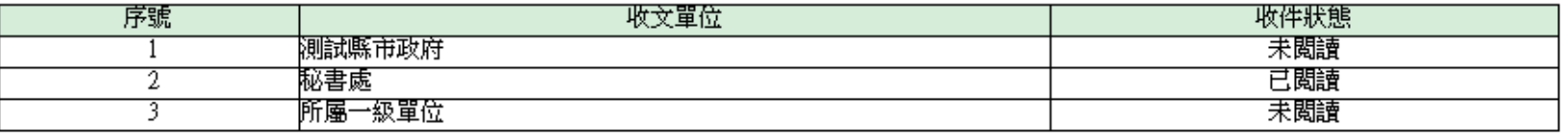

步驟6、點選「確定清除」清空欄位重新查詢或點選其他功能

23

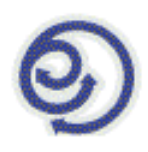

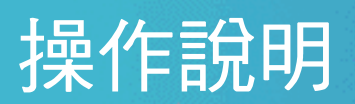

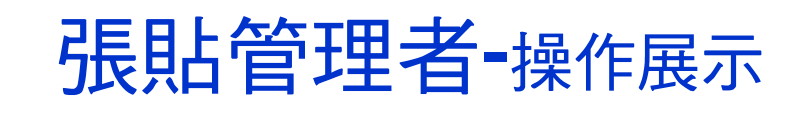

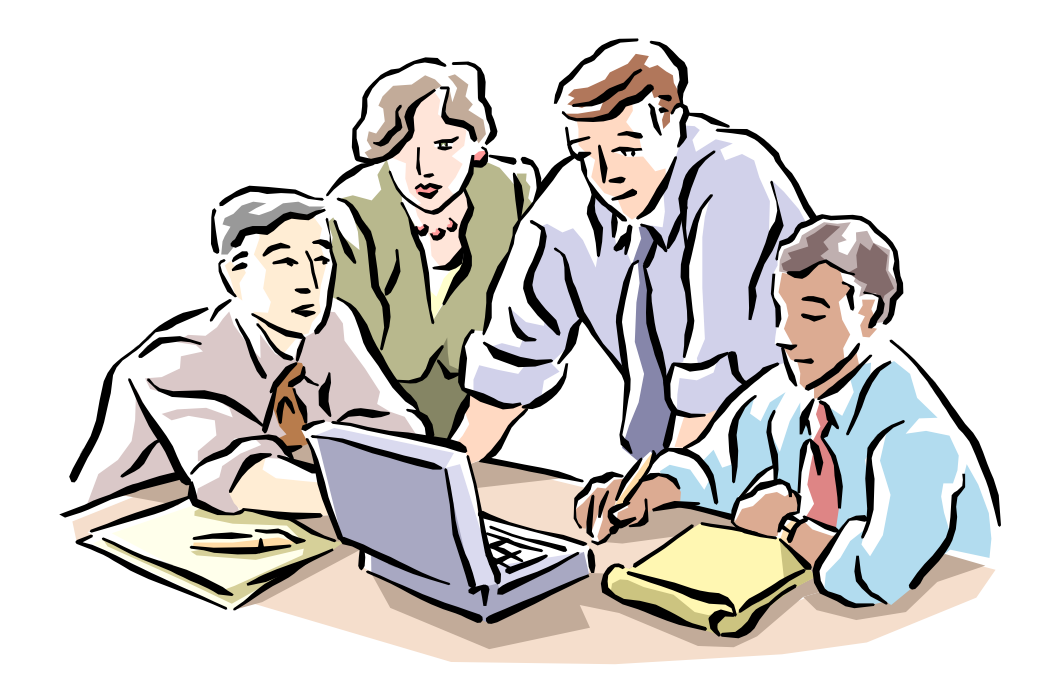

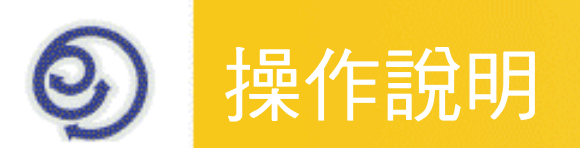

# 單位使用者

### 登入帳號或匿名使用公告查詢後,可看到單位相關公告

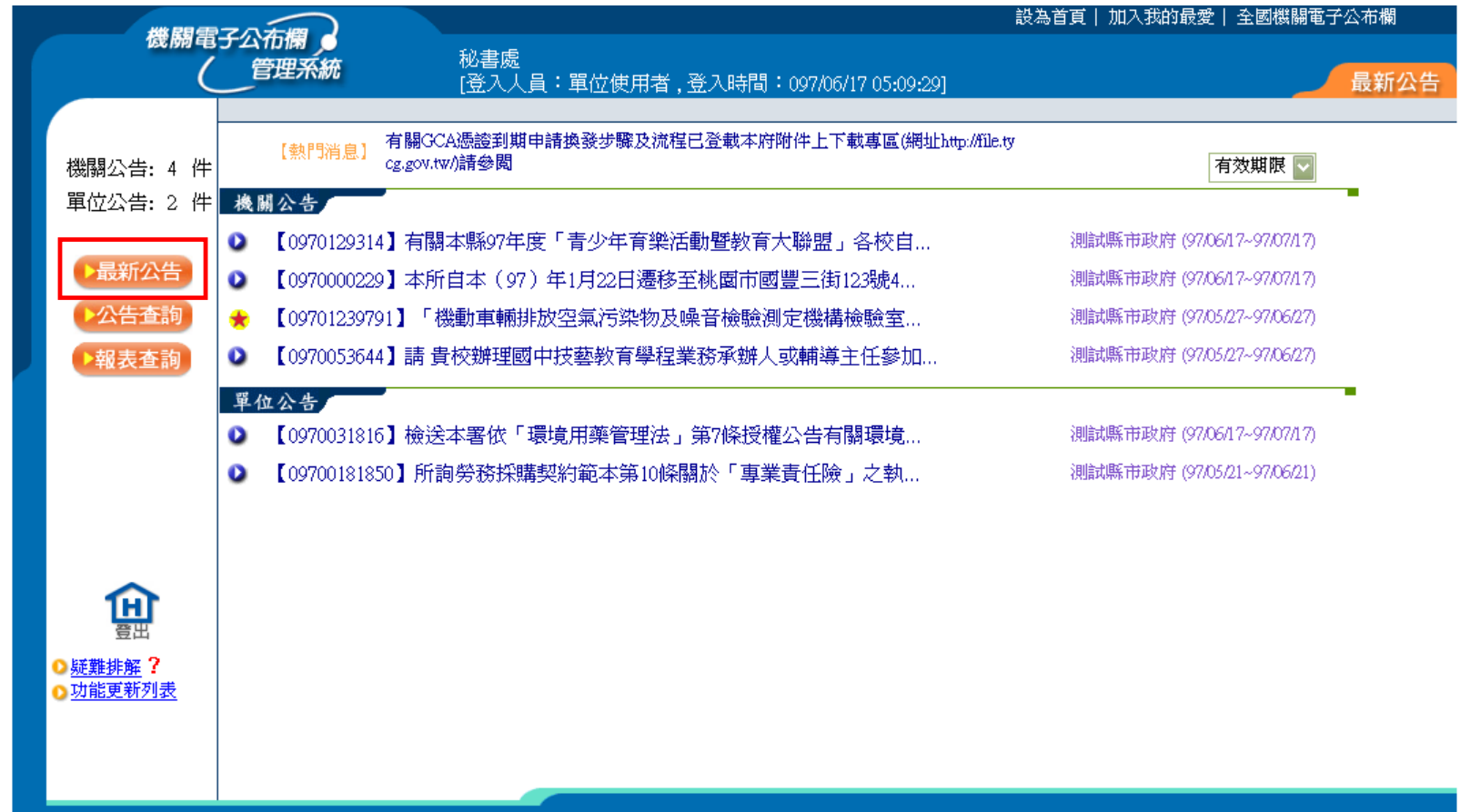

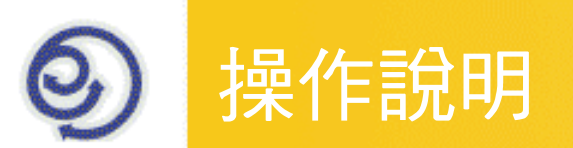

### 單位使用者-最新公告

- 步驟1、點選公告標題查看公告
	- <mark>≻</mark> 公告資訊包括:公告文號、公告標題、張貼單位、張貼期限,游標移至該公 告可顯示其張貼時間與完整發文字號。
	- <mark>≻ 可依今日最新、1週內及有效期限3種條件選擇顯示公告,且此設定會記住</mark> 上次所選,下次進入時即以此條件顯示
	- <mark>> 最新公告如超過1頁會在上方出現「更多資訊」可供點選</mark>
	- ▶ 未閱讀的最新公告標題為深藍色字,已閱讀的標題為灰色字<br>————————————————————

#### 更多資訊。

- 【0970031816】檢送本署依「環境用藥管理法」第7條授權公告有關環境...
- 【0970086921】檢送行政院修正「行政院及所屬各機關出國報告綜合處理...
- 【0970129314】有關本縣97年度「青少年育樂活動暨教育大聯盟」各校自…
- 【0970000229】本所自本 (97) 年1旦22日漂移至桃園市祠豐  $\bullet$ 府教習字第0970129314號 張貼時間:97/5/16 4:56
- 【09701239791】「機動重輛排放4

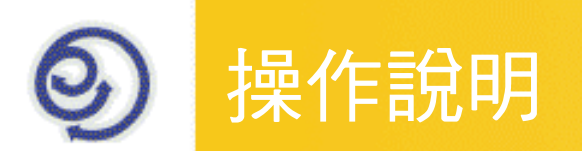

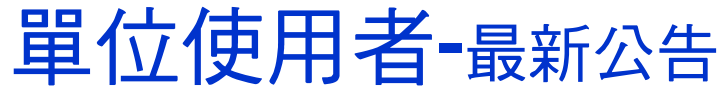

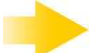

# 步驟2、進入預覽公文內容畫面

- 若有公文主檔即可原文重現
- $\triangleright$  若無公文主檔,則出現基本資訊視窗

#### (若為其他檔案格式,可用相關程式開啟顯示)

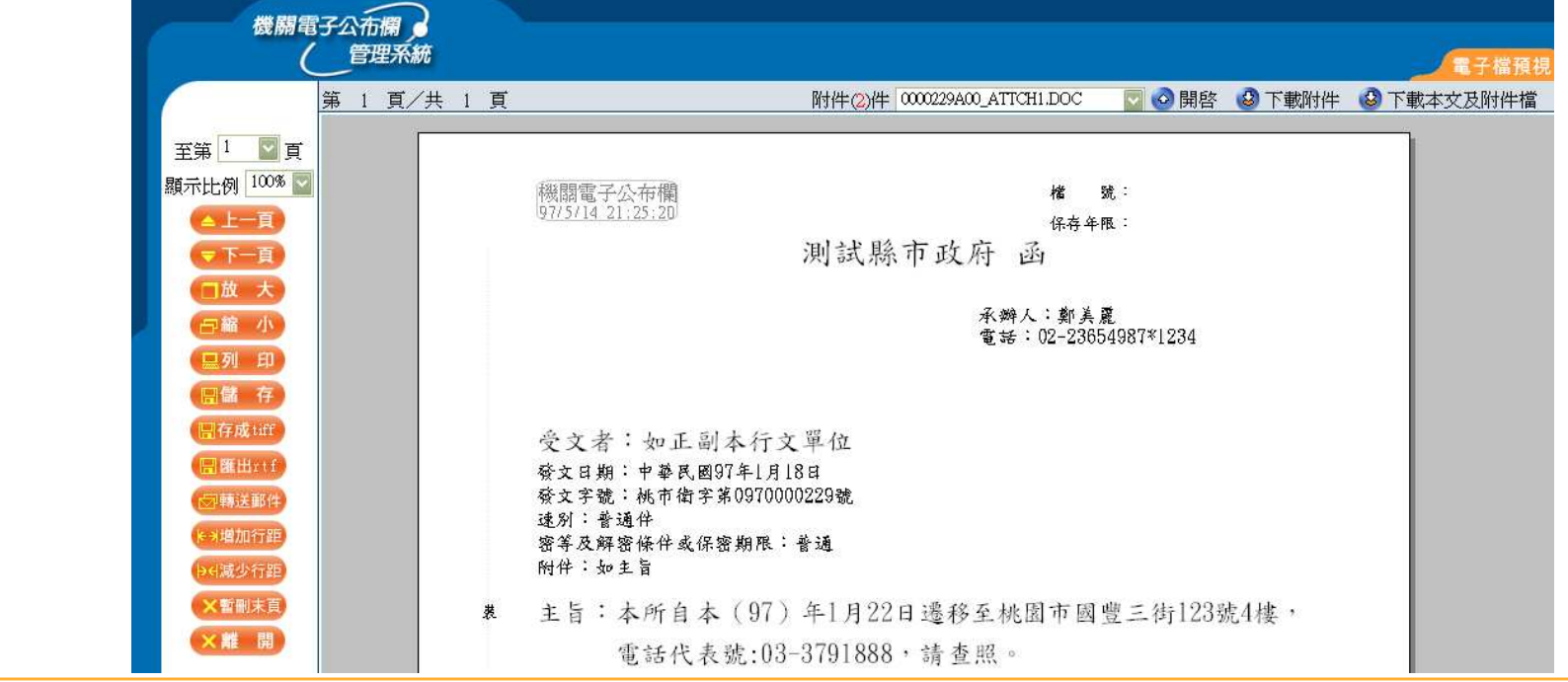

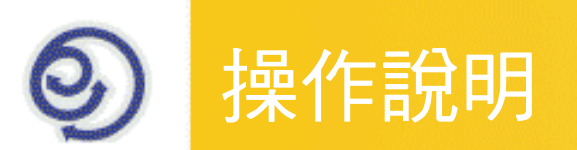

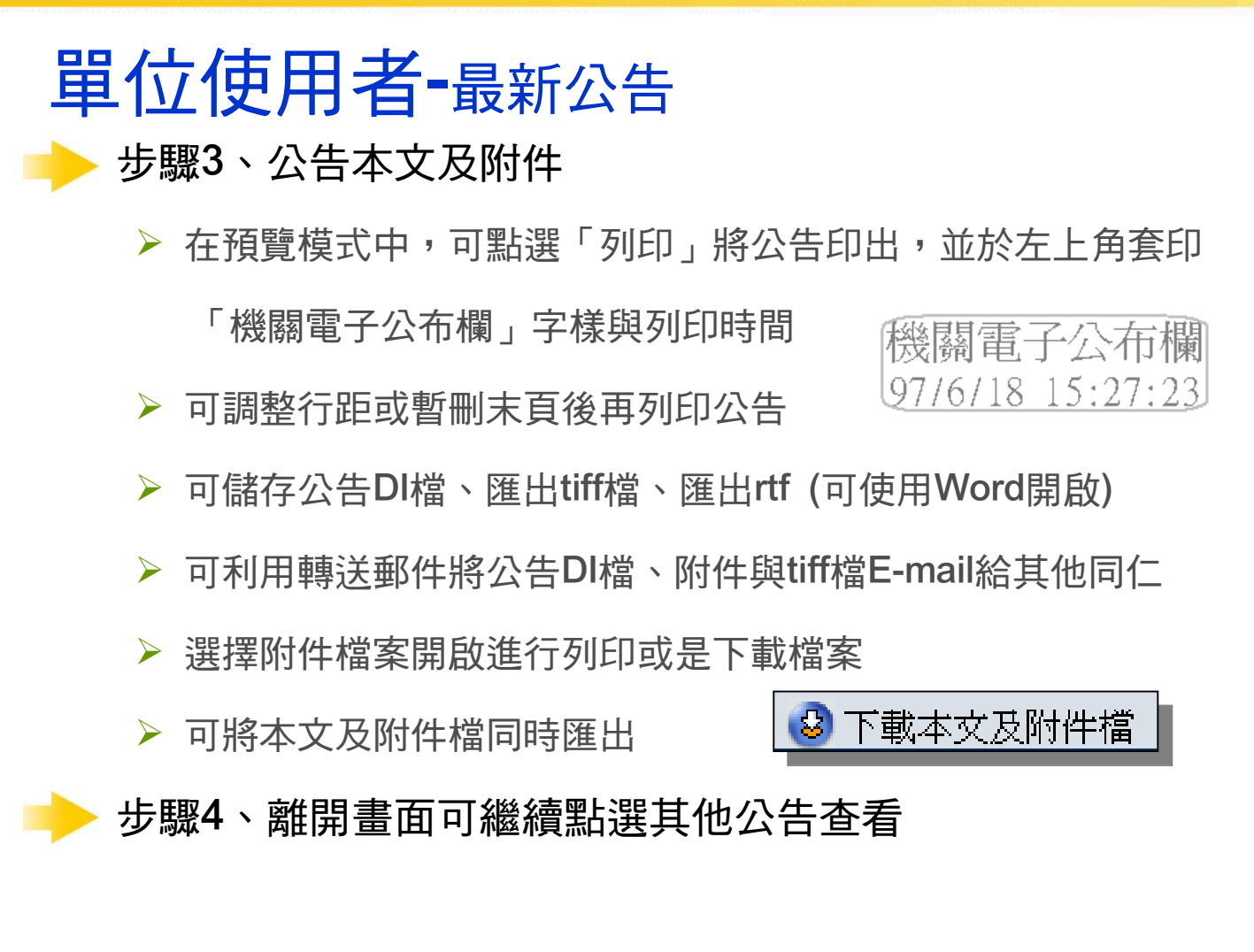

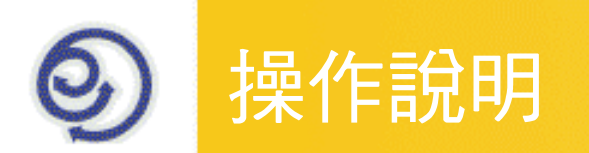

# 單位使用者-公告查詢

可依條件選擇主旨摘要、公告時間、公告文號、張貼形式、公告類別

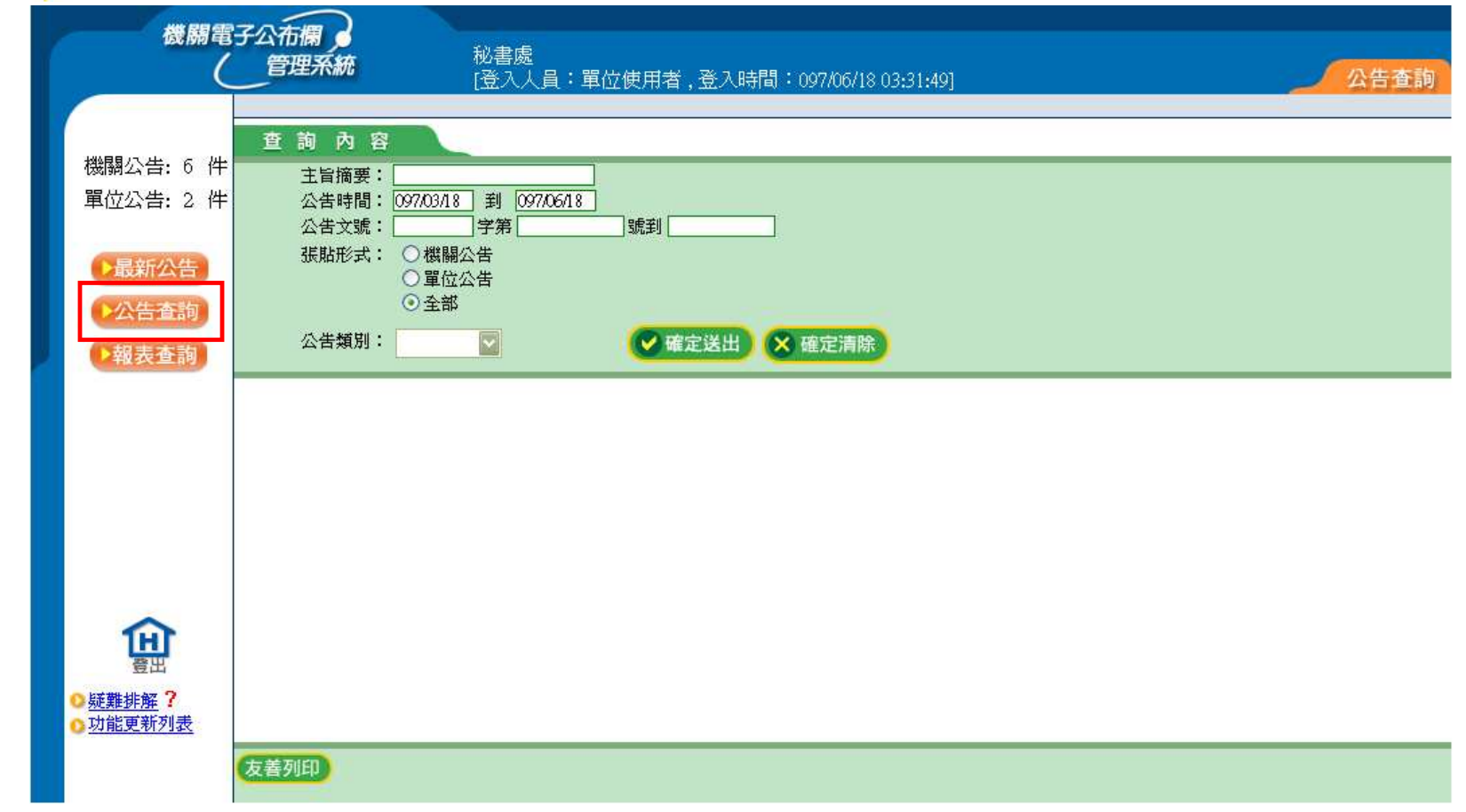

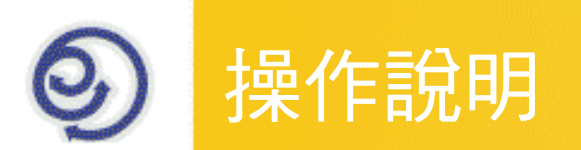

### 單位使用者-公告查詢

步驟1、將欲查詢的項目輸入至查詢條件中

單位公告部分,系統預設為自己單位(或以匿名方式選擇單位查詢公告)▶全部則包含了機關公告與單位公告

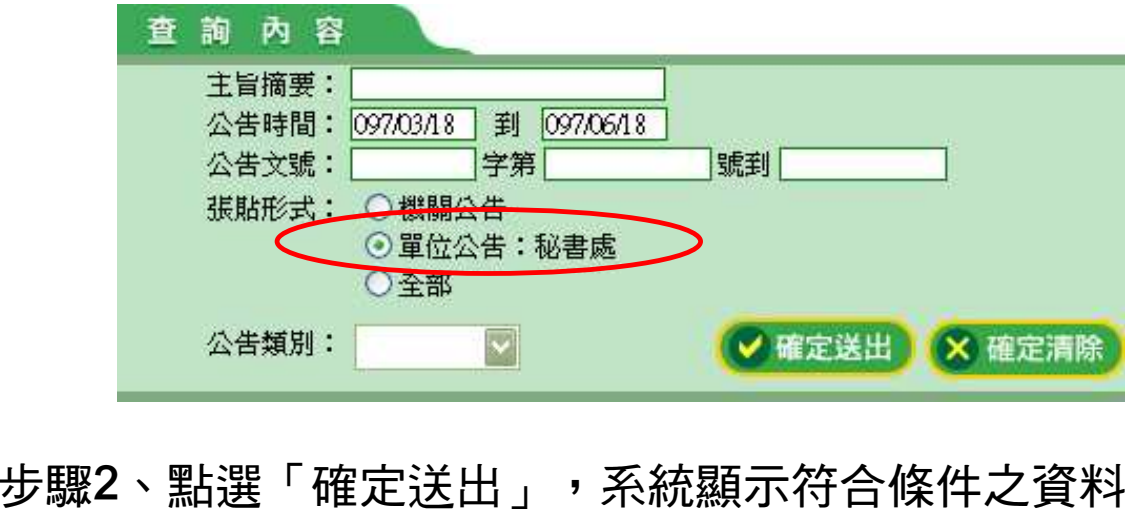

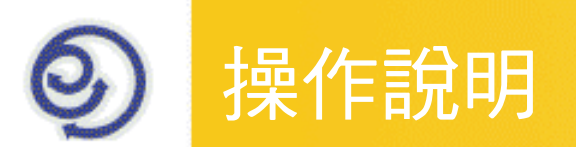

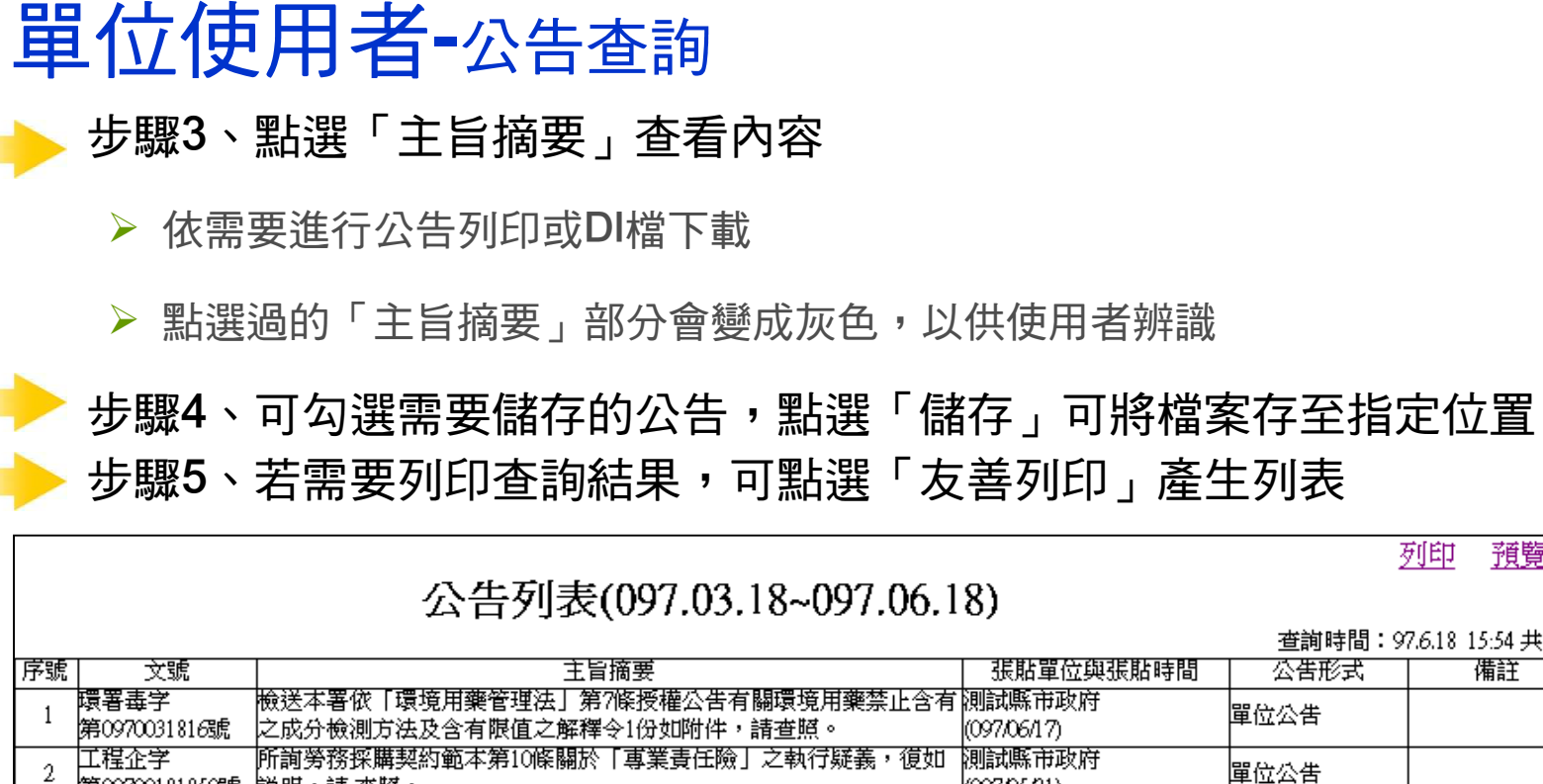

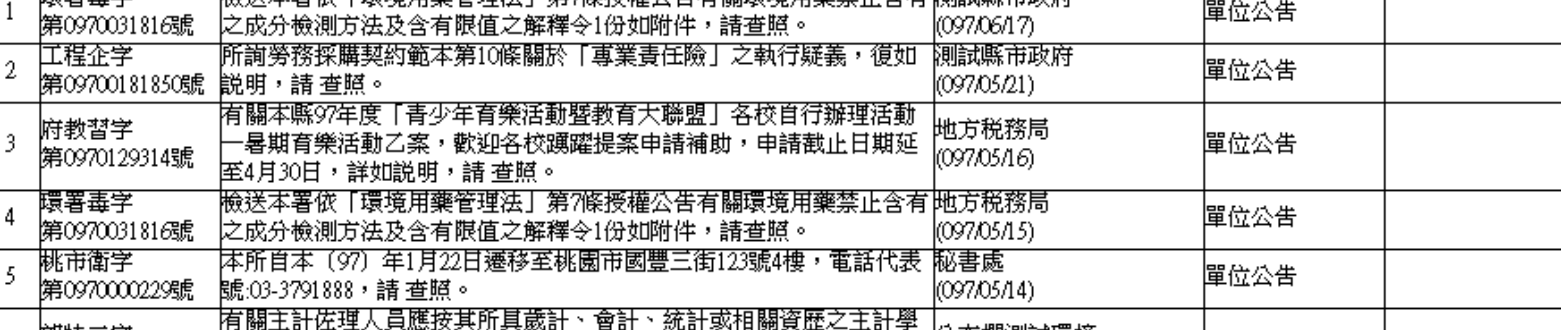

列印

查詢時間: 97.6.18 15:54 共9筆

公告形式

預覽

備註

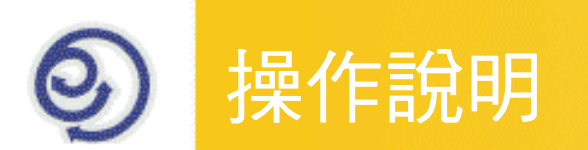

### 單位使用者-報表查詢(收件狀態)

可依條件選擇查詢時間、收件狀態與排序條件,以找出要查詢本單位收件閱讀狀態的公告資料

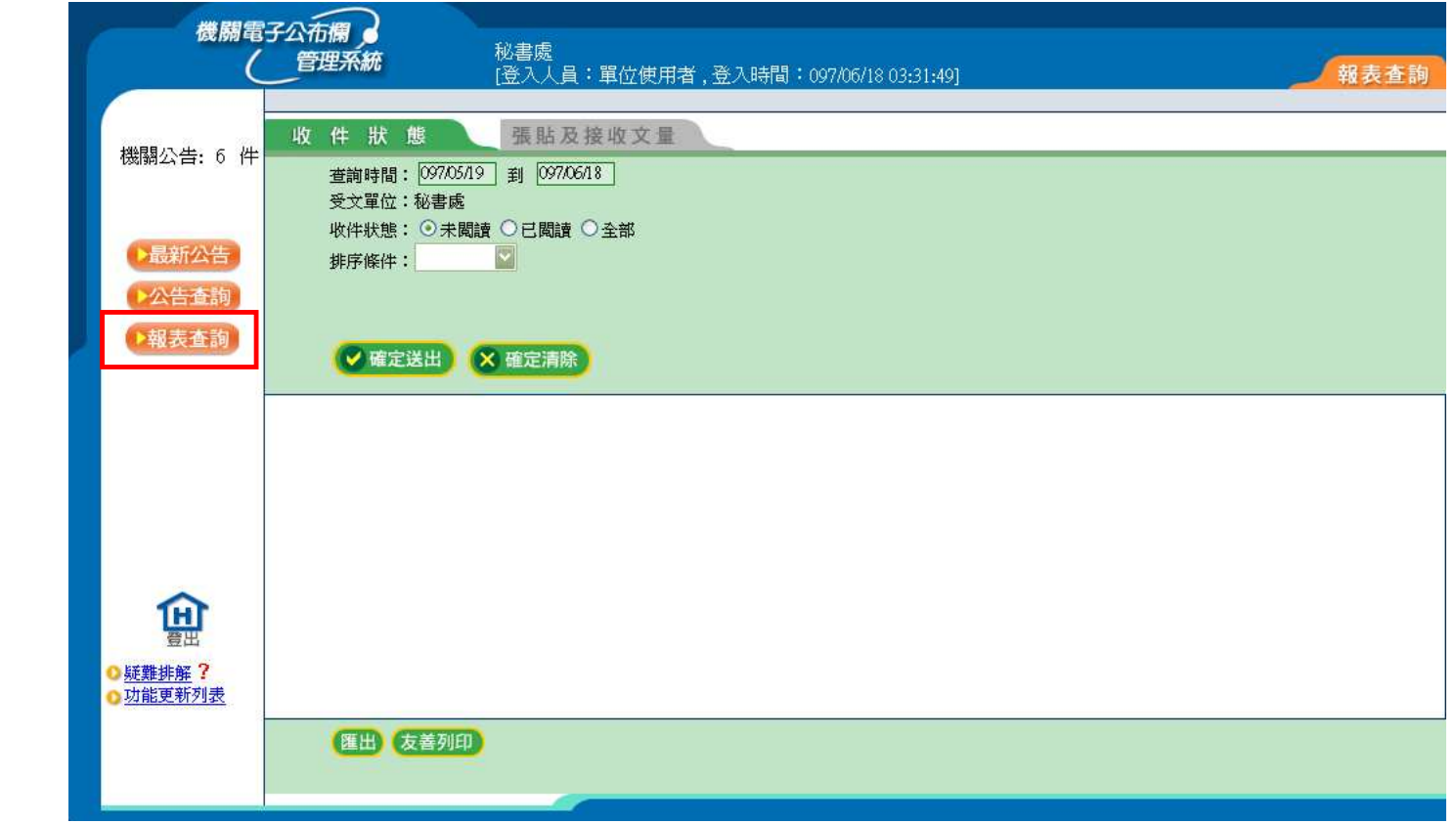

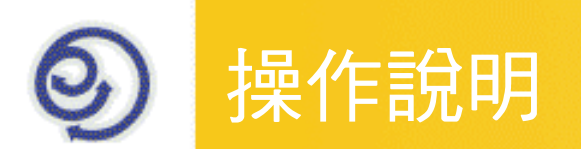

### 單位使用者-報表查詢(收件狀態)

步驟1、將欲查詢的項目輸入至查詢條件中

<mark>≻ 此處是查詢受文單位(即本單位)所收到的公告閱讀狀態</mark>

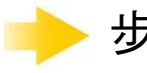

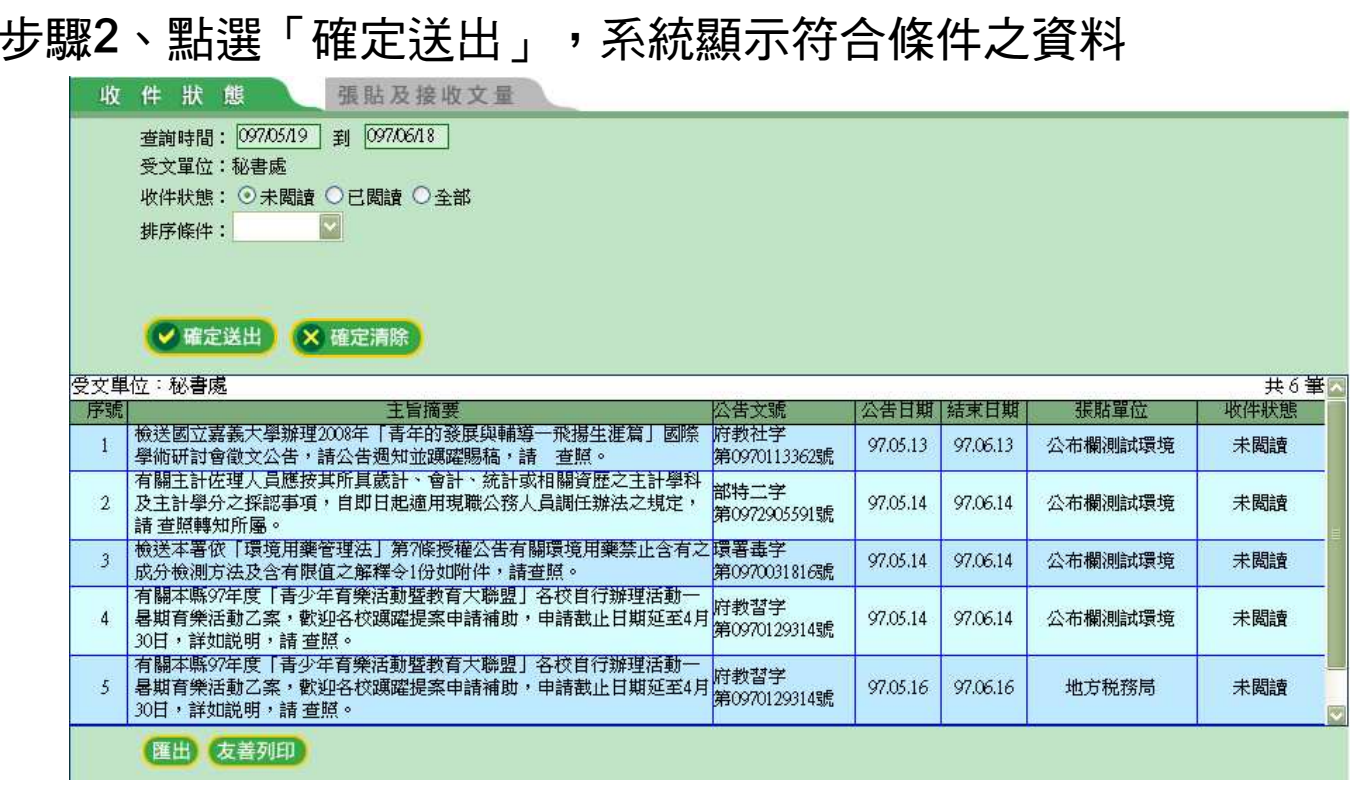

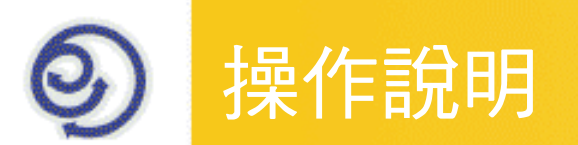

### 單位使用者-報表查詢(收件狀態)

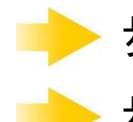

步驟3、若需要匯出查詢結果,可點選「匯出」另存\*.xls檔案步驟4、若需要列印查詢結果,可點選「友善列印」產生列表

收件狀態統計表(收文)

共 1個受文單位

查詢日期範圍: 097/05/19~097/06/18

列印

預覽

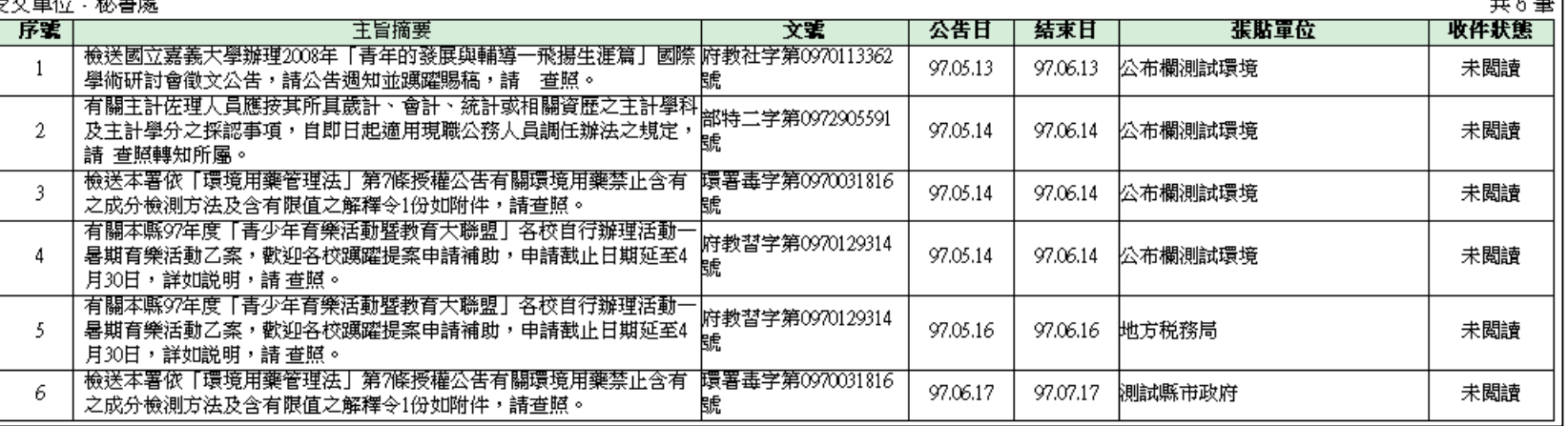

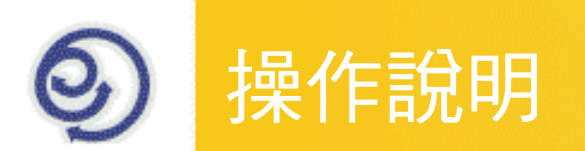

### 單位使用者-報表查詢(張貼及接收文量)

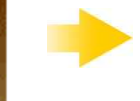

可依條件選擇年度,以查詢本單位張貼接收公告,每年度各月的統計文 量報表。

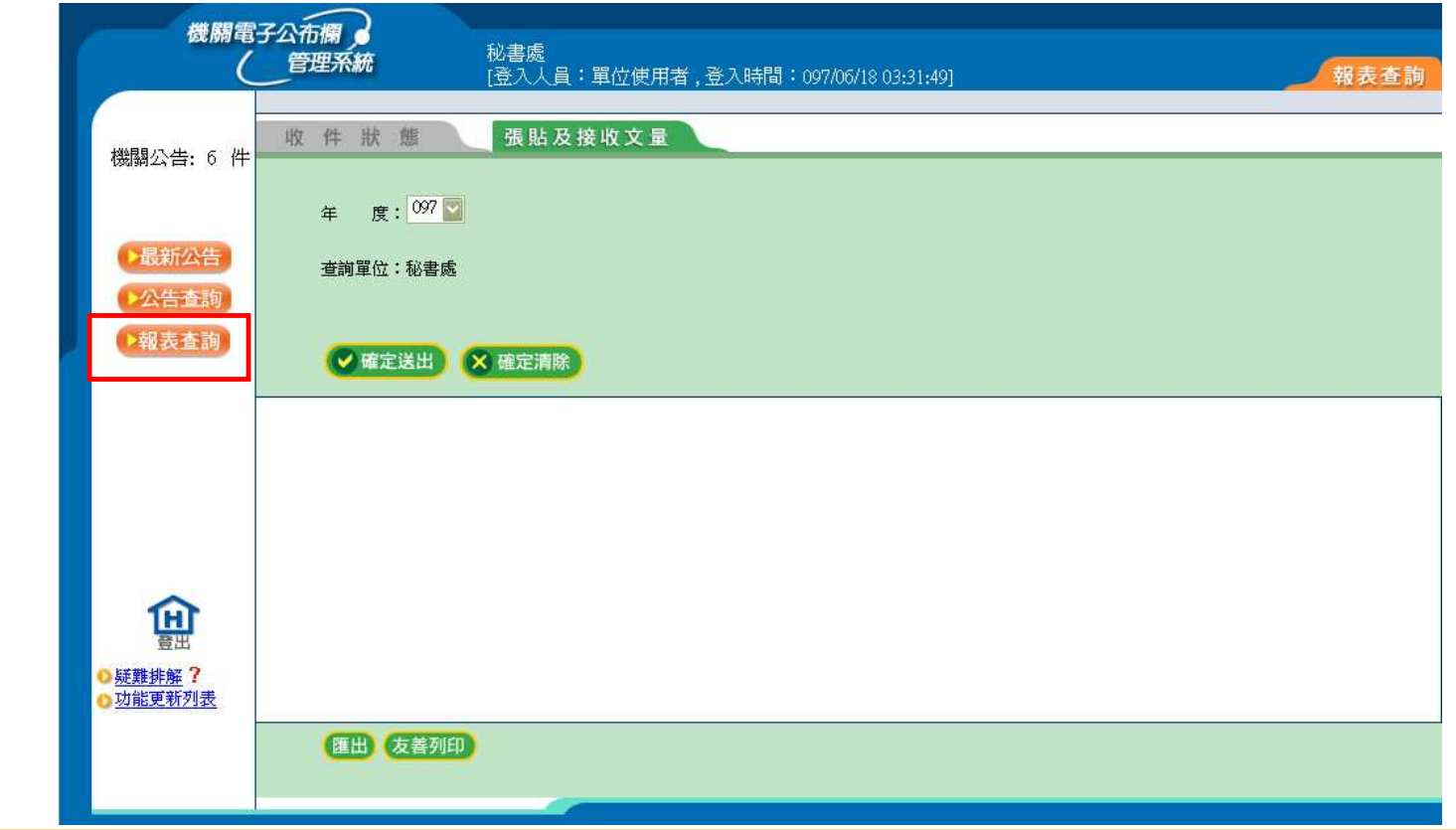

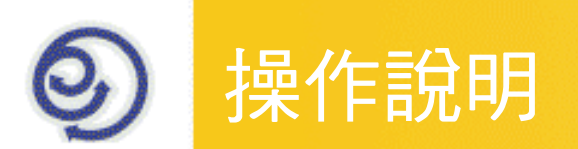

### <mark>單位使用者<del>-</del>報表查詢(張貼及接收文量)</mark>

步驟1、將欲查詢的項目輸入至查詢條件中

張貼及接收文量

步驟2、點選「確定送出」,系統顯示符合條件之資料

年 度: 097 7

收件狀態

香詢單位:秘書處

● 確定送出 X 確定清除

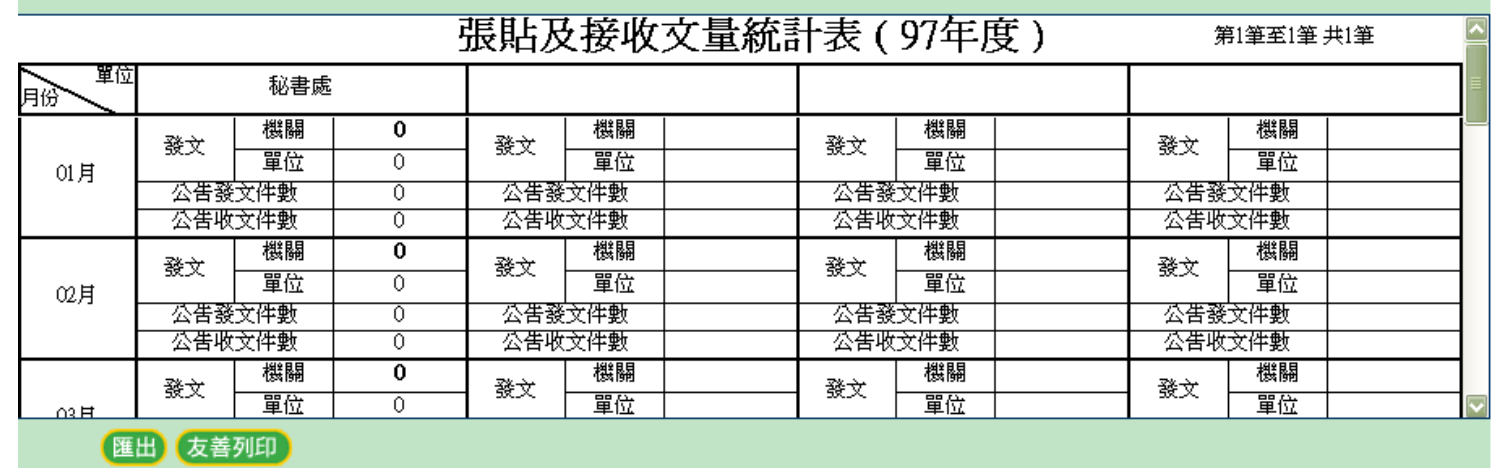

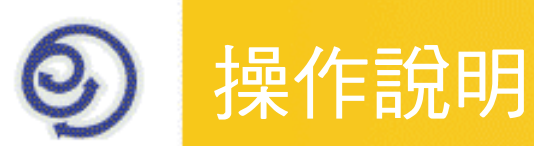

### <mark>單位使用者<del>-</del>報表查詢(張貼及接收文量)</mark>

步驟3、若需要匯出查詢結果,可點選「匯出」另存\*.xls檔案步驟4、若需要列印查詢結果,可點選「友善列印」產生統計表

列印 預覽

張貼及接收文量統計表(97年度)

第1筆至1筆 共1筆

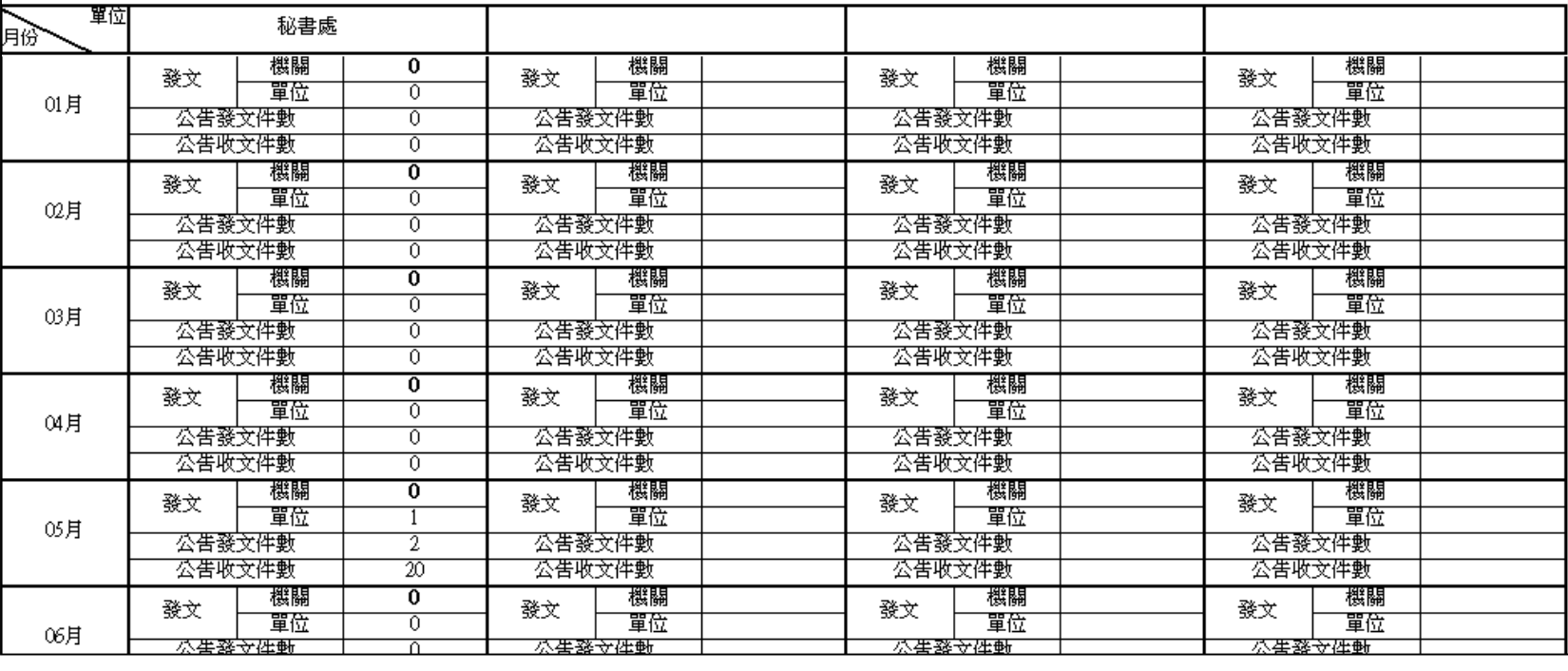

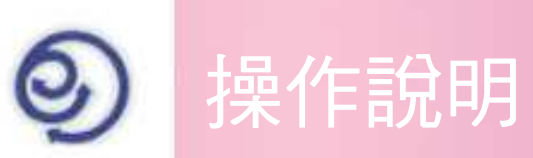

## 單位管理者-單位管理

可維護本單位及子單位之人員帳號、權限與E-mail資料

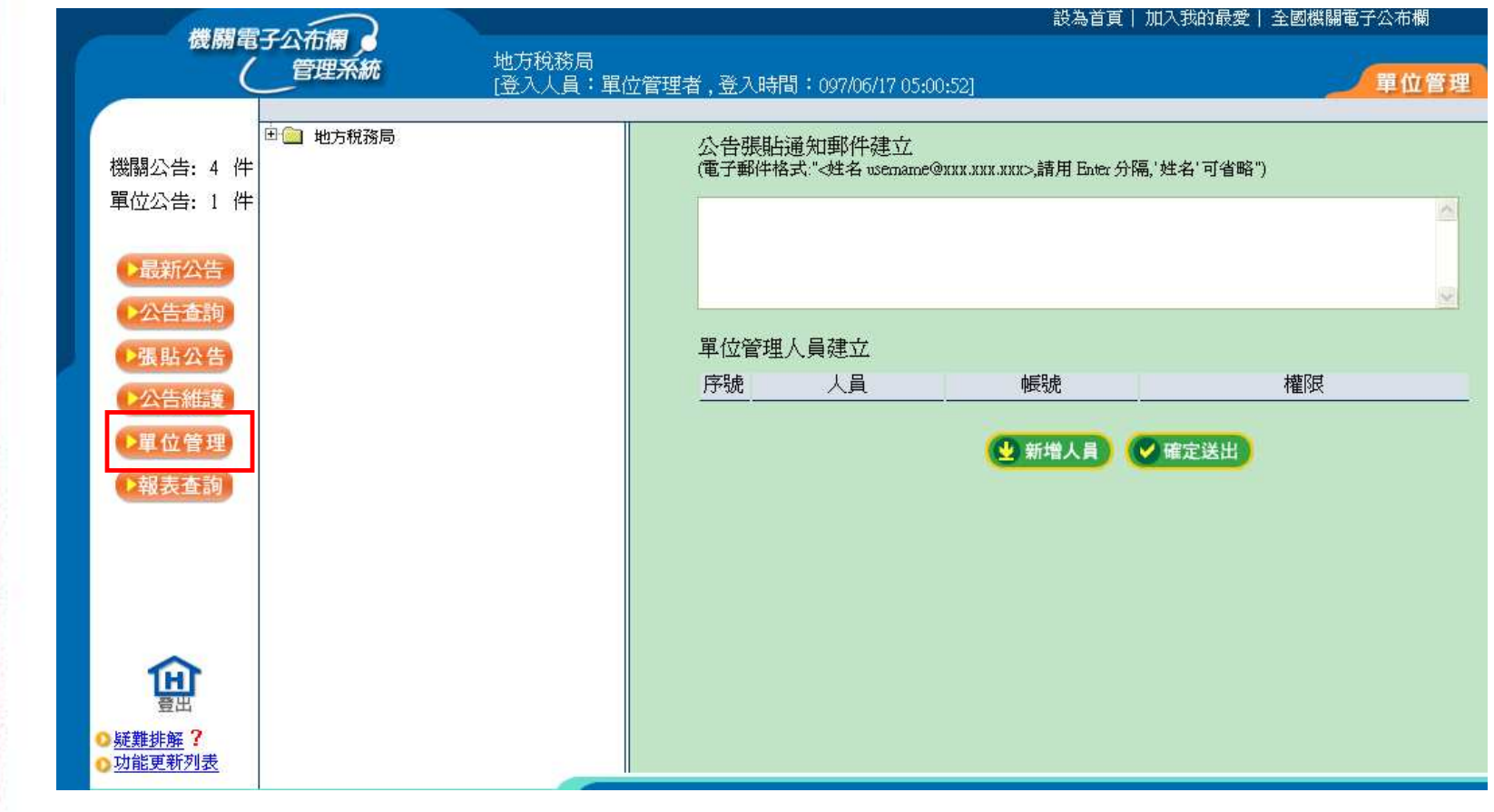

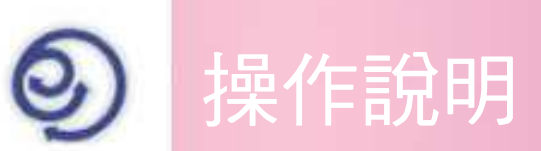

單位管理者-單位管理

步驟1、點選欲維護之單位

步驟**2**、輸入人員名稱與帳號 ,並給予相關權限

(帳號為入口網帳號,使用小寫英文字)

▶可張貼本單位公告:只可張貼單位公告,對象預設為本單位,無法張貼給其 他單位

可張貼全單位公告:只可張貼單位公告,對象為公布欄中所有單位

可張貼機關公告:只可張貼機關公告,一般會同時勾選可"張貼全單位公告"權限

單位管理員:此權限只可由機關管理者設定

皆不勾選:只可瀏覽、查詢機關與單位公告

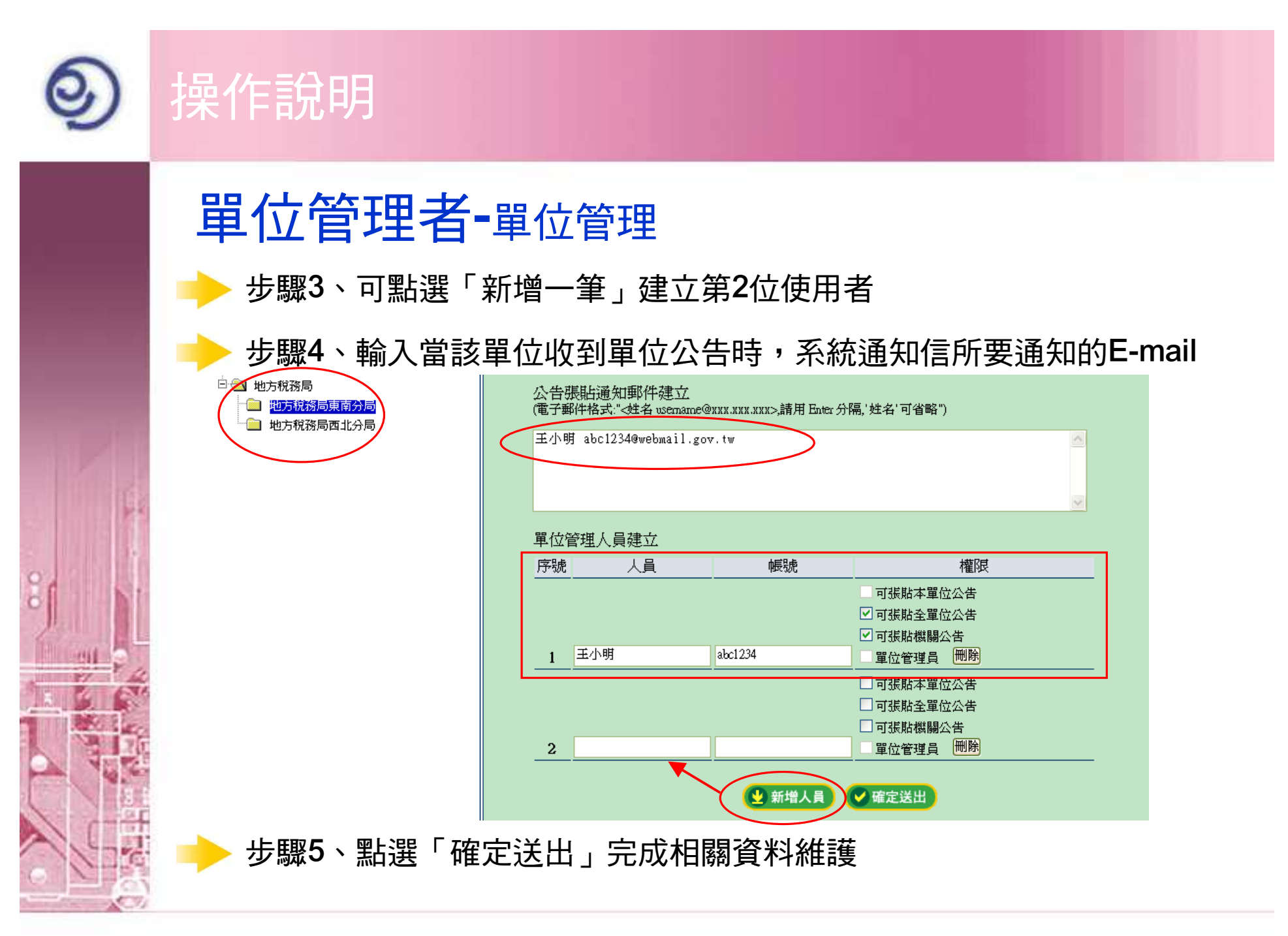

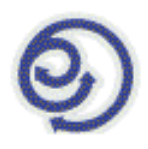

# 系統通知信

由系統自動發送至受文單位之公告通知**E-mail,**收到後可轉寄內部同仁, 直接點選「公告本文」不需登入帳號即可閱讀

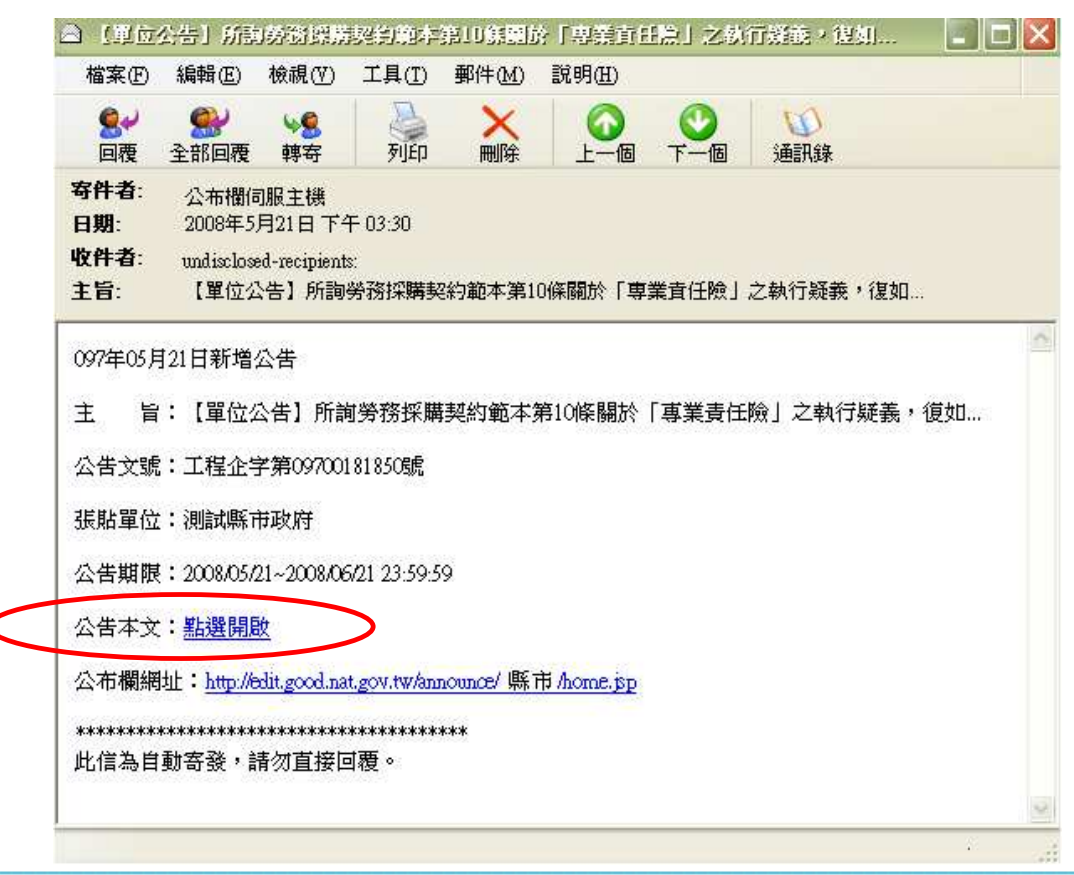

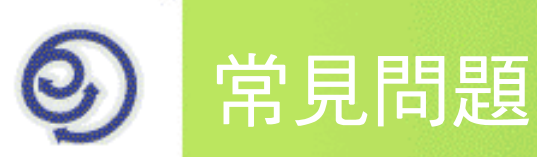

# 系統環境問題

問題1、無法開啟網站,畫面停留在開啟中?

解答:請檢查網址列附近是否有安裝Yahoo、MSN、Google等搜尋工具列,並有將阻擋跳窗功能開啟,若有安裝這些工具列,建議至控制台將其移除,或 將阻擋功能關閉即可。

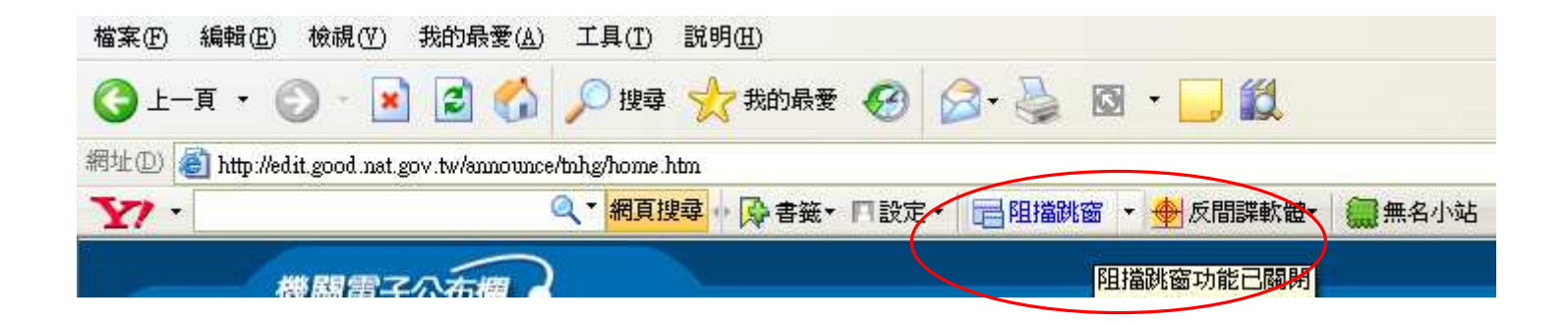

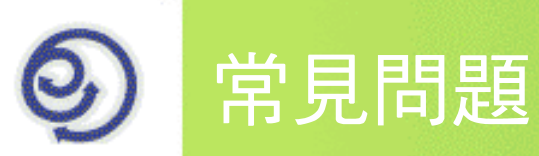

# 系統環境問題

問題2、要如何設定電腦環境,瀏覽公布欄時才不會有問題? 解答:(1)請至IE→工具→「網際網路選項」中進行相關設定

A.至「一般」→設定→選擇「每次查閱畫面時」

B.定期至「一般」→刪除檔案→勾選「刪除所有檔案」→確定後,重新開 啟機關電子公布欄視窗。

C.至「安全性」→信任網站→點選「網站」→網址輸入 http://edit.good.nat.gov.tw→下方不勾選「..需要https://進行驗證」(2)將Yahoo、MSN、Google等搜尋工具列,阻跳窗功能關閉或是至控制台中移除此工具

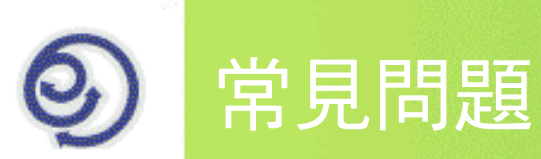

# 系統操作問題

問題1、我是張貼人員,但為何在Web版公文製作系統的發文清單,並 沒有「張貼至公布欄」的按鈕?

解答:請確認您的帳號是否為公務帳號,並屬於您目前所服務機關。當您確認已 有公務帳號,請至文書編輯共通服務平台http://edit.good.nat.gov.tw登入

帳號,點選「下載使用者資料」並重新進入公文製作系統即可。

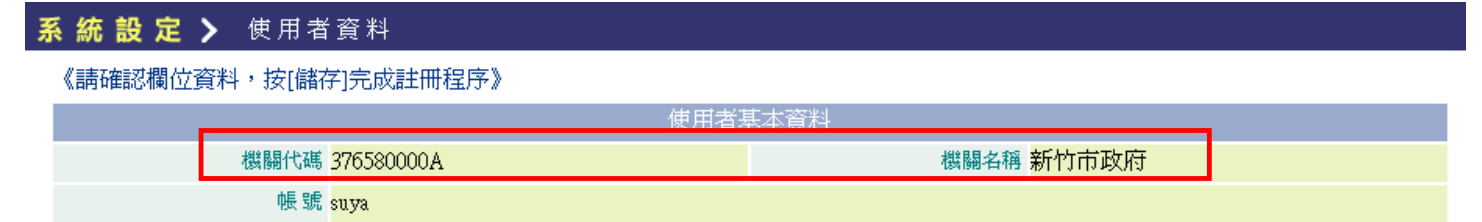

※可於網站登入帳號後,於「修改使用者資料」中查看基本資料中是否有機關代 碼與名稱資訊,即可確認是否已具有公務人員身份。

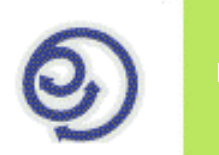

### 常見問題

# 系統操作問題

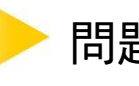

問題2、當使用Web版公文製作系統-發文清單-張貼至公布欄功能時,第 1次張貼成功後,公文製作視窗不關閉,再開啟另1份檔案要張 貼時,就會出現"單一登入失敗"的訊息(如下圖)?

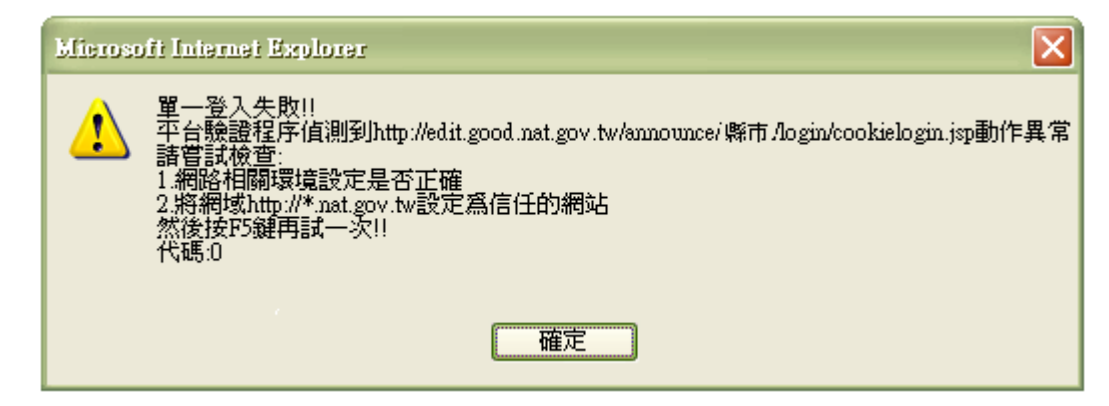

解答:這部分是因為入口網單一登入的驗證 token1過期,所以當登入網站後, 在同一視窗再次進行登入或重新連線目前需要入口網帳號登入的網站就會出現此提示訊息。不過您只需要點選「確定」關閉訊息後,再點選IE的 『重新整理』或按鍵盤上的F5,即可登入成功,繼續張貼公告。

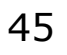

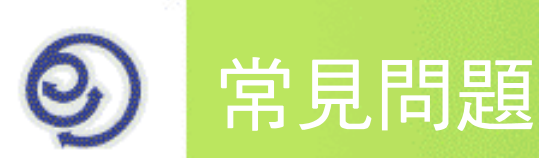

# 系統操作問題

- 問題3、如果學校收到公布欄上的公文是需要辦理,該如何將公文轉入 基層公文整合系統進行處理呢?
	- 解答:因張貼至公布欄的公告並非經由電子交換方式進行收文,故必須以紙本流 程進後續行處理。

您可利用查看公告時,點選「儲存」將該公告之DI檔存至個人電腦→至基 層公文整合系統登入→點選「一般收文登錄」→點選「瀏覽」找到並開啟 剛所存之DI檔→點選「DI檔轉入」→系統即將主旨等相關欄位載入,不需自行輸入,最後請依整合系統處理紙本文流程進行後續作業。

(此部分並非必要執行,請依各縣市政府公布欄收文規定處理)

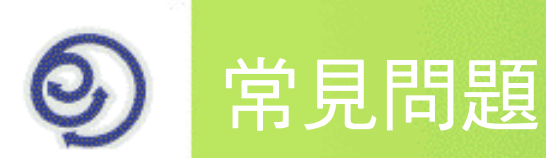

# 系統操作問題

- 問題4、要開啟一份公告查看時,會出現視窗延遲畫面重覆的現象,或 是沒有任何反應?
	- 解答:這部分是因為有阻擋跳窗以及封鎖快顯視窗功能所導致(如Yahoo、MSN... 等工具列,與IE安全性設定),故只需要將阻擋跳窗功能關閉,或是移除 工具列,即可正常查看公告。

### 問題5、何處可以下載公布欄的操作手冊與在線上學習系統呢?

解答:(1)手冊請至http://edit.good.nat.gov.tw→Help操作說明→手冊下載

(2)可至網路文官學院(http://elearning.nat.gov.tw/)→課程類別選擇「電子 公文」→「公文製作」→選擇「研考會機關電子公布欄系統操作課程\_97年6月版 」課程即可看到機關電子公布欄的線上教學課程。

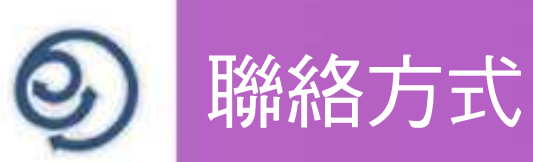

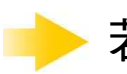

若您在使用機關電子公布欄系統有操作上的問題,可詢問

傑印資訊客服中心 02-23656211#4 service@eic.com.tw

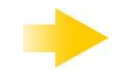

若您忘記登入帳號的密碼,可詢問

G2B2C中心入口網客服人員 02-87681628#1 service@good.nat.gov.tw

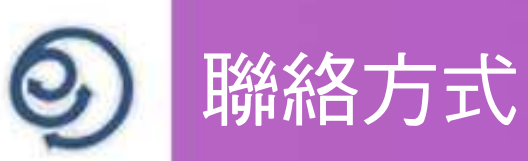

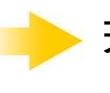

若您的帳號張貼權限或E-mail信箱有更動、張貼及收文規則等問題,可 向縣市政府承辦窗口詢問。

(計畫處 李世昇 049-2245361 m12050@nantou.gov.tw & (行政處 李淑芬 049-2222106#705)

若您對本系統有任何需求或是建議,請向縣市政府承辦窗口反應,由承 辦窗口收集資訊後一起反應給我們!

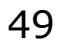

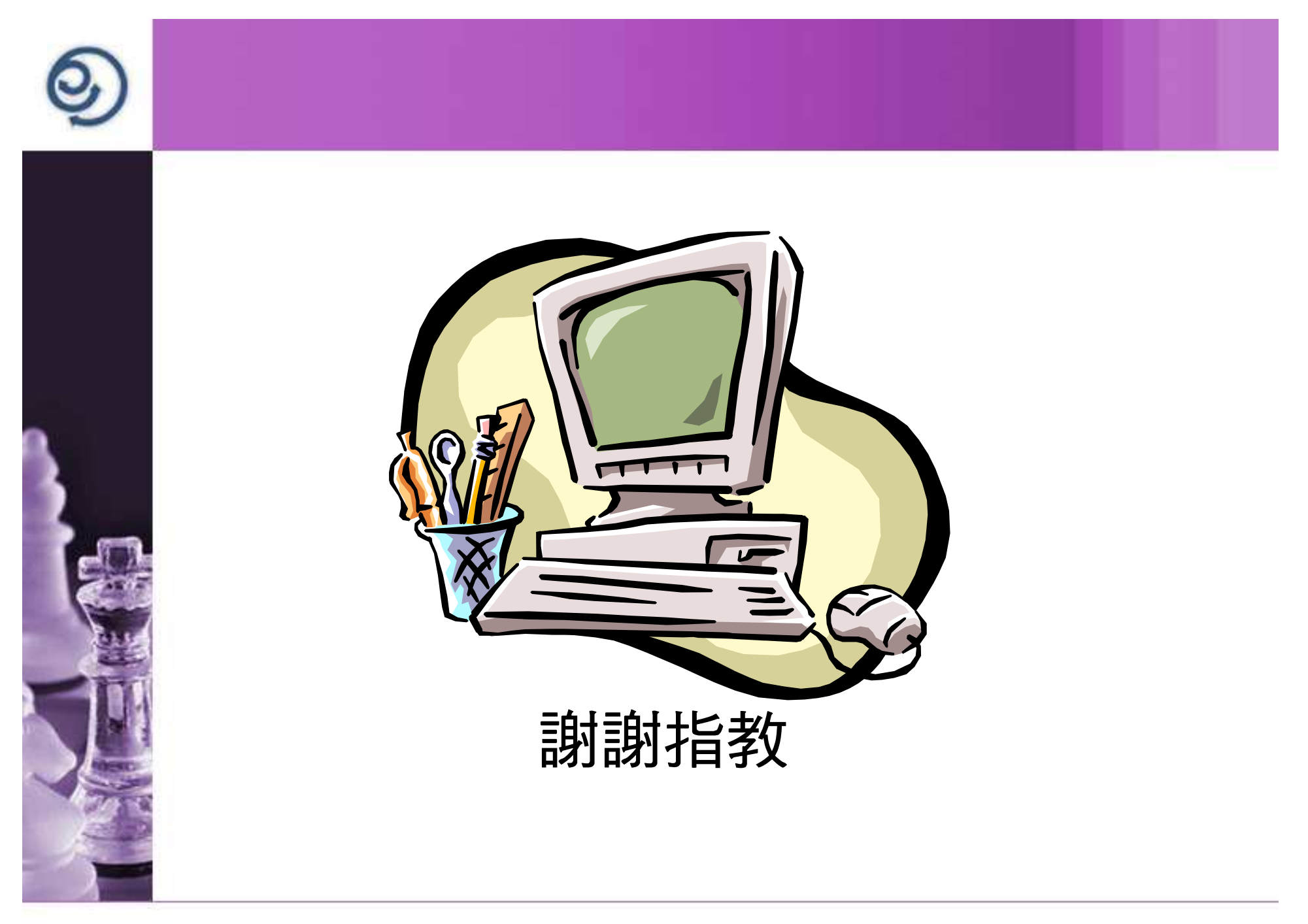